# <span id="page-0-0"></span>VAIO

# Guida dell'utente

**Serie VGC-RA (PCV-A21M)**

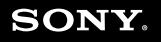

 $\blacktriangleright$ 

<span id="page-1-0"></span>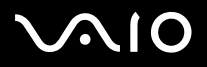

## *Informazioni preliminari*

### *Avviso*

© 2004 Sony Corporation. Tutti i diritti riservati.

Il presente manuale e il software ivi descritto non possono essere riprodotti, tradotti o adattati a impieghi diversi da quelli indicati, né per intero né in parte, senza preventiva autorizzazione scritta.

Sony Corporation non fornisce alcuna garanzia nei confronti del presente manuale, del software o di qualsiasi altra informazione ivi contenuta e disconosce espressamente qualsiasi garanzia implicita, commerciabilità o idoneità a impieghi particolari del presente manuale, del software e di tali altre informazioni. Sony Corporation non può essere ritenuta in alcun caso responsabile di danni accidentali, indiretti o particolari, fondati su illeciti, contratti o altro, derivanti o connessi al presente manuale, al software o ad altre informazioni ivi contenute.

Macrovision: Questo prodotto comprende tecnologie di protezione del copyright coperte da brevetti U.S.A. e altri diritti di proprietà intellettuale. L'uso di tali tecnologie deve essere autorizzato da Macrovision ed è limitato esclusivamente all'uso domestico o ad altri usi di visualizzazione limitati, se non con espressa autorizzazione di Macrovision. È vietato decompilare o disassemblare queste tecnologie.

Nel manuale i marchi ™ o ® non sono specificati.

Sony Corporation si riserva il diritto di apportare modifiche al presente manuale e alle informazioni contenute in qualsiasi momento e senza preavviso. Il software descritto nel presente manuale è soggetto ai termini di un contratto di licenza separato.

**Le illustrazioni del presente manuale non si applicano a tutti i modelli. Consultare la scheda Specifiche per la configurazione specifica del VAIO utilizzato**.

<span id="page-2-0"></span>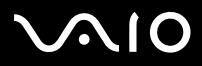

*2*[n](#page-1-0)

 $\blacktriangleright$ 

### *ENERGY STAR*

In qualità di partner di ENERGY STAR, Sony ha verificato la conformità del prodotto alle direttive ENERGY STAR in materia di risparmio energetico. L'International ENERGY STAR Office Equipment Program è un programma internazionale che promuove il risparmio di energia nell'utilizzo dei computer e delle relative apparecchiature da ufficio. Il programma supporta lo sviluppo e la distribuzione di prodotti con funzioni che riducono in modo significativo il consumo di energia. Si tratta di un sistema aperto, al quale possono liberamente partecipare i proprietari di aziende. I prodotti interessati sono apparecchiature da ufficio, quali computer, monitor, stampanti, fax e fotocopiatrici. Gli standard e i logo sono uguali per tutte le nazioni partecipanti al programma.

ENERGY STAR è un marchio registrato negli Stati Uniti.

### *Informazioni ambientali*

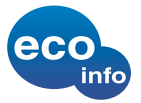

Materiale ignifugo alogenato non utilizzato nelle custodie. Imbottitura in cartone ondulato utilizzata per l'imballaggio.

### *Identificativi*

Il numero di serie, il numero di modello e il codice di prodotto sono indicati sul retro del computer Sony. Se si contatta VAIO-Link, occorre dichiarare il modello e il numero di serie del computer. Consultare inoltre il documento **Specifiche** in formato cartaceo.

<span id="page-3-0"></span>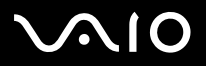

### *Benvenuto*

Congratulazioni per aver acquistato un VAIO Sony. Sony ha unito le più evolute tecnologie dei settori audio, video, informatico e delle comunicazioni per offrire alla propria clientela un personal computer tra i più sofisticati.

Oltre a prestazioni eccezionali, Sony VAIO mette a vostra disposizione queste funzioni principali:

- ❑**Unità ottica doppia** – Due unità disco ottico, per la massima flessibilità.
- ❑ **Doppio disco rigido con supporto RAID\*** - Il computer VAIO è dotato di due dischi rigidi separati, che consentono di lavorare più rapidamente, ad esempio nelle fasi di produzione ed editing di video o immagini.
- ❑ **Qualità audio e video Sony** – La scheda grafica avanzata e gli altoparlanti esterni ad alta qualità consentono di avvantaggiarsi delle applicazioni multimediali, dei giochi e dei software di intrattenimento più avanzati. È possibile collegare il PC alle proprie apparecchiature di home cinema per avvalersi dell'effetto surround.
- ❑ **Funzioni multimediali**  Per divertirsi con la riproduzione di DVD e CD audio e video e persino registrarli da soli.
- ❑ **Memorizzazione video a doppio strato (dual layer)** - Questo nuovo formato DVD consente di scrivere su due strati, incrementando la capacità di memorizzazione (8,5 GB contro 4,7 GB del formato DVD standard).
- ❑ **VAIO Zone** – Questa nuova applicazione offre il vantaggio di poter ascoltare musica e visualizzare foto e video in locale o attraverso una rete domestica. Se il computer è dotato di sintonizzatore TV, è inoltre possibile visualizzare o registrare programmi TV su VAIO.
- ❑ **tvtv** - Con tvtv le funzioni TV di VAIO passano a un livello superiore. Il sintonizzatore TV di VAIO consente di registrare i programmi TV in remoto, via Internet. Ora è impossibile perdere le trasmissioni preferite! La Guida dei programmi interattiva di tvtv offre una panoramica completa dei programmi e li sincronizza automaticamente a VAIO, senza l'intervento dell'utente.
- ❑ **Slot della Memory Stick PRO/Duo Sony** – Questo supporto di memorizzazione digitale compatto permette di trasferire facilmente immagini, suoni, dati e testo tra fotocamere, computer e altri dispositivi.
- ❑ **Interconnettività** – Il computer dispone di funzionalità Memory Stick, USB 2.0, i.LINK, CompactFlash, xD-Picture e Secure Digital/MMC.

\* Per ulteriori informazioni consultare il pieghevole **RAID**.

# <span id="page-4-0"></span>**AIO**

- ❑**ATA seriale** - Questa porta del disco rigido consente di aggiungere fino a 2 ulteriori dischi rigidi al computer.
- ❑**Windows XP** – Il pacchetto comprende il più recente sistema operativo Microsoft per la fascia consumer.
- ❑ **Eccellente servizio di assistenza clienti** – Per qualsiasi problema relativo al computer, consultare il sito Web VAIO-Link, per una possibile soluzione: [www.vaio-link.com](http://www.vaio-link.com). Prima di contattare VAIO-Link, tentare di risolvere il problema leggendo la presente guida, la **Guida alla soluzione dei problemi** su carta, la **Guida al ripristino** su carta, i file della guida in linea di **Guida in linea e Supporto tecnico Windows** e i manuali e le guide in linea delle periferiche e del software.

<span id="page-5-0"></span>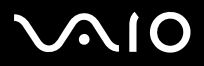

La documentazione fornita con il computer include manuali cartacei e manuali in linea.

I manuali sono in formato PDF e sono quindi facili da consultare e stampare.

Il portale **My Info Centre** è il punto di partenza perfetto per utilizzare VAIO! Tutto ciò che occorre sapere per utilizzare al meglio il proprio PC.

La documentazione in linea si trova in **La mia Documentazione** e può essere visualizzata come segue:

- **1**Selezionare **Start** e fare clic sull'icona **My Info Centre** .
- **2**Da **La mia Home Page**, selezionare il Paese e la lingua negli elenchi a discesa.
- **3**Nelle immagini in alto nella finestra, fare clic su **La mia Documentazione** .
- **4**Selezionare il manuale che si desidera leggere.
- ✍ È possibile accedere manualmente ai manuali dell'utente da **Risorse del computer** > **VAIO (C:)** (l'unità C del computer) > **La mia Documentazione** > **Documentation**<sup>e</sup> aprendo la cartella della propria lingua.

Potrebbe essere fornito un disco separato contenente la documentazione degli accessori in dotazione.

<span id="page-6-0"></span>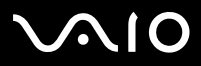

#### *Documentazione stampata*

La documentazione cartacea include quanto segue:

- ❑ Una scheda **Specifiche**, contenente una tabella di specifiche, un elenco del software fornito e, sul retro, una guida alla configurazione del VAIO;
- ❑La **Guida alla soluzione dei problemi**, che riporta le soluzioni ai problemi più comuni e informazioni su VAIO-Link;
- ❑La **Guida al ripristino**, contenente la spiegazione della procedura di utilizzo del disco VAIO in dotazione con il computer;
- ❑Il **pieghevole RAID**, contenente ulteriori informazioni sul doppio disco rigido con supporto RAID;
- ❑ Manuali contenenti queste informazioni: le condizioni di **garanzia Sony**, le **norme di sicurezza**, le **norme sul modem**, le **norme sulla LAN wireless**;
- ❑La **Wireless LAN Accessories Regulations Guide** per l'accessorio Wireless LAN PCWA-A320.

<span id="page-7-0"></span>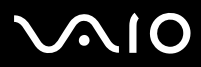

#### *Documentazione non stampata*

**La mia Documentazione** contiene questi manuali dell'utente VAIO:

- ❑ Nel presente **Manuale** vengono spiegate in dettaglio le funzioni del computer VAIO, viene illustrato come usare queste funzioni in modo agevole e sicuro, come collegare le periferiche e altro ancora.
- $\Box$  Il manuale **VAIO Zone** spiega le utili funzionalità del portale multimediale di VAIO. Se il computer è dotato di sintonizzatore TV, consultare questo manuale per informazioni sulla visualizzazione/registrazione di programmi TV sul VAIO.

#### L'opzione **La mia Documentazione** fornisce inoltre:

- ❑Guide in linea per la consultazione dei manuali.
- ❑Informazioni importanti circa il computer in uso, sotto forma di annunci e notifiche.

#### Inoltre **My Info Centre** comprende:

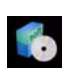

#### **Il mio Software**

Voglia di provare cose nuove? Fare clic su questa icona per visualizzare una panoramica del proprio software e scoprire le opzioni di aggiornamento.

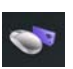

#### **I miei Accessori**

Voglia di espandere le capacità del proprio VAIO? Fare clic su questa icona per scoprire gli accessori compatibili.

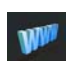

#### **I miei siti Web**

Fare clic su questa icona per scoprire i nostri siti Web più visitati.

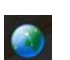

#### **Il mio ISP**

Fare clic su questa icona per scoprire le offerte dei nostri partner e accedere al mondo di Internet.

# <span id="page-8-0"></span>**AIO**

Potrebbe essere fornito un disco separato contenente la documentazione degli accessori in dotazione.

❑Guida per l'accessorio Wireless LAN PCWA-A320.

#### *Altre fonti*

- ❑Per informazioni sull'assistenza VAIO, nonché consigli e suggerimenti, selezionare **Start** > **Guida in linea e supporto tecnico**.
- ❑ Per informazioni dettagliate sulle funzioni del software che si sta utilizzando e sulla risoluzione dei problemi, consultare la relativa **Guida in linea**.
- ❑ Visitare il sito Web all'indirizzo<www.club-vaio.com> per esercitazioni in linea sul software VAIO desiderato.
- ❑ Visitare il sito Web all'indirizzo<www.vaio-link.com> per accedere a ulteriori manuali sulla configurazione della connessione wireless (a seconda del modello in uso).

<span id="page-9-0"></span>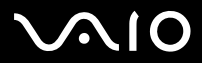

**Guida dell'utente***Benvenuto*

### *Ergonomia*

Attenersi il più possibile alle seguenti considerazioni sull'ergonomia quando si utilizza il nuovo computer, a casa o in ufficio:

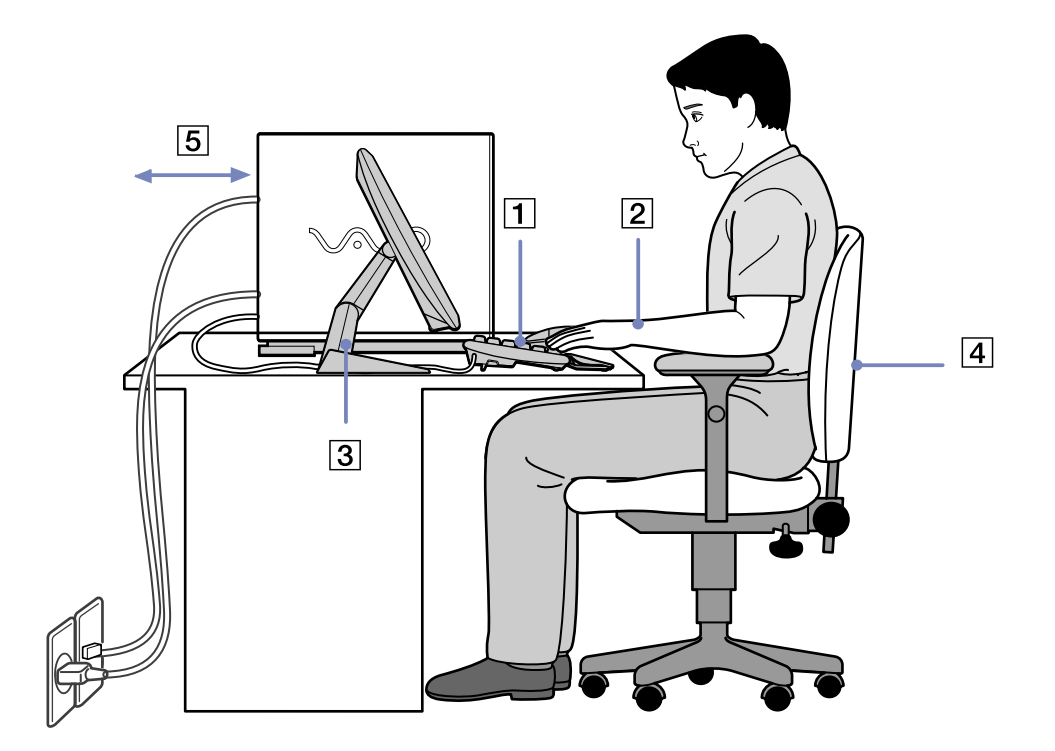

**Benvenuto** 

<span id="page-10-0"></span>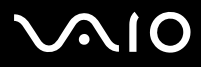

- ❑ **Posizione della tastiera e del mouse** – La tastiera deve essere posizionata esattamente di fronte all'utente (1). Quando si utilizza la tastiera o il mouse, tenere gli avambracci orizzontalmente e i polsi in posizione neutra e comoda (2). La parte superiore delle braccia deve scendere naturalmente lungo i fianchi. Utilizzare il supporto per la mani solo a brevi intervalli, per riposare i polsi durante le pause nella digitazione. Posizionare il mouse allo stesso livello della tastiera e spostarlo utilizzando l'intero braccio, non soltanto la mano e il polso.
- ❑ **Posizione e angolazione del monitor** – Collocare lo schermo a una distanza che consenta una visualizzazione comoda (3). Assicurarsi che lo schermo sia allo stesso livello degli occhi o leggermente più in basso. Per individuare la posizione ottimale, inclinare lo schermo tramite l'apposita funzione, se disponibile. Se si riesce a regolare la posizione dello schermo sull'angolazione ideale, gli occhi e i muscoli si affaticano molto meno. Non dimenticare di regolare la luminosità dello schermo. Se si utilizza un monitor CRT, verificare che la frequenza di aggiornamento sia al livello ottimale, ovvero ad almeno 75 Hz.
- ❑ **Attrezzatura e postura** – Scegliere una sedia che fornisca un sostegno adeguato per la schiena (4). Regolare l'altezza della sedia in modo da avere le piante dei piedi ben appoggiate sul pavimento. Per stare più comodi potrebbe essere utile anche un poggiapiedi. Quando si è seduti, mantenere una postura rilassata ed eretta ed evitare di curvarsi in avanti o di inclinarsi troppo all'indietro.
- ❑ **Illuminazione** – Posizionare il computer in modo che la luce artificiale e naturale non crei riflessi sullo schermo. Per evitare che macchie luminose si riflettano sullo schermo, servirsi dell'illuminazione indiretta. In commercio esistono anche accessori da applicare allo schermo per ridurre i riflessi. Una corretta illuminazione migliora il comfort, ma anche la qualità del lavoro.
- ❑**Ventilazione** – Assicurarsi che rimanga uno spazio libero di almeno 25 cm dietro e a sinistra e dèstra dell'unità principale (5).
- ❑ **E infine** – Non dimenticare di fare alcune pause durante le sessioni di lavoro al computer. L'uso eccessivo del computer può provocare tensione ai muscoli e ai tendini.

<span id="page-11-0"></span>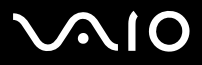

Dopo aver letto e rispettato le istruzioni riportate nella scheda **Specifiche**, è possibile cominciare a usare il computer con sicurezza. Leggere quanto segue per utilizzare al meglio il computer VAIO.

- ❑[Arresto sicuro del sistema \(pagina](#page-12-1) 12)
- ❑[Utilizzo di VAIO Control Center \(pagina](#page-13-0) 13)
- ❑[Uso della tastiera \(pagina](#page-14-0) 14)
- ❑[Utilizzo del dispositivo di puntamento \(pagina](#page-19-0) 19)
- ❑[Uso della funzione TV \(pagina](#page-21-0) 21)
- ❑[Uso del mouse \(pagina](#page-22-0) 22)
- ❑[Uso delle unità disco \(pagina](#page-26-0) 26)
- ❑[Uso dell'unità floppy \(pagina](#page-31-0) 31)
- ❑[Uso del modem \(pagina](#page-32-0) 32)
- ❑[Uso delle modalità di risparmio energetico \(pagina](#page-33-0) 33)
- ❑[Uso degli slot \(pagina](#page-36-0) 36)
- ❑[Uso di PC Card \(pagina](#page-46-0) 46)
- ❑[Possibilità di espansione \(pagina](#page-48-0) 48)

*Uso del VAIO*

<span id="page-12-0"></span>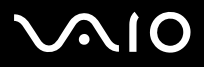

*Uso del VAIO*

### <span id="page-12-1"></span>*Arresto sicuro del sistema*

È opportuno spegnere il computer correttamente per non perdere i dati non salvati.

Per spegnere il computer, procedere come segue:

- **1**Spegnere eventuali periferiche collegate al computer.
- **2**Fare clic su **Start**.
- **3** Fare clic su **Spegni computer**. Viene visualizzata la finestra **Spegni computer**.
- **4** Fare clic su **Spegni**.
- **5** Rispondere ogni volta che viene chiesto se si desidera salvare documenti o di considerare altri utenti e attendere lo spegnimento automatico del computer.

La spia di alimentazione si spegne.

✍ In caso di problemi nello spegnimento del computer, consultare il manuale **Guida alla soluzione dei problemi**.

<span id="page-13-1"></span>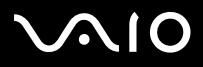

### <span id="page-13-0"></span>*Utilizzo di VAIO Control Center*

VAIO Control Center contiene le impostazioni di uso frequente che sono disponibili anche in Pannello di controllo di Windows. VAIO Control Center consente un rapido accesso alle impostazioni del computer, permettendo una rapida consultazione e modifica.

Per consultare e modificare le impostazioni tramite VAIO Control Center, procedere come segue:

- **1**Fare clic su **Start**, scegliere **Tutti i programmi** e quindi **VAIO Control Center**.
- **2** In **VAIO Control Center** è possibile consultare e modificare le impostazioni del VAIO tramite una delle tre schede disponibili:
	- ❑ **Categorie**: riporta tutte le impostazioni ordinate in base alla categoria. Ciascuna categoria contiene un elenco di tutte le impostazioni che è possibile consultare/modificare.
	- ❑**Elenco**: consente di individuare tutte le impostazione che è possibile consultare/modificare all'interno di un elenco.
	- ❑**Impostazioni recenti**: riporta un elenco di tutte le impostazioni che sono state consultate/modificate di recente.
- **3** Selezionare l'impostazione che si desidera visualizzare e fare clic su **Apri** oppure fare doppio clic sull'impostazione stessa. È quindi possibile verificare o modificare l'impostazione selezionata.

<span id="page-14-1"></span>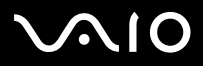

*Uso del VAIO*

### <span id="page-14-0"></span>*Uso della tastiera*

Il computer VAIO è dotato di una tastiera senza fili. È possibile collocare la tastiera nella posizione che si ritiene più idonea entro un raggio di 10 m\* dall'unità centrale.

La tastiera ha sia tasti standard che tasti supplementari con funzioni specifiche. Per ulteriori informazioni sui tasti standard e tasti rapidi, consultare i servizi di **Guida in linea e Supporto tecnico** (**Start > Guida in linea e Supporto tecnico**) di Windows. Anche il sito Web VAIO-Link [\(www.vaio-link.com\)](http://www.vaio-link.com) contiene informazioni sull'uso della tastiera.

\* Distanza efficace di uso secondo la situazione.

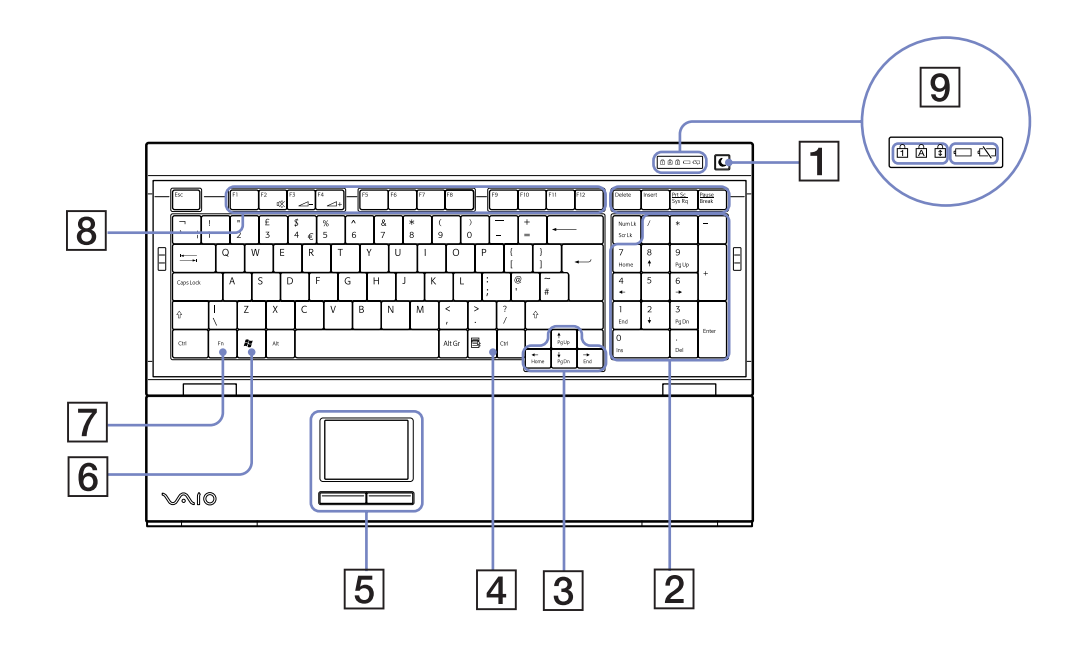

<span id="page-15-0"></span>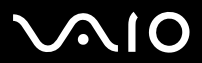

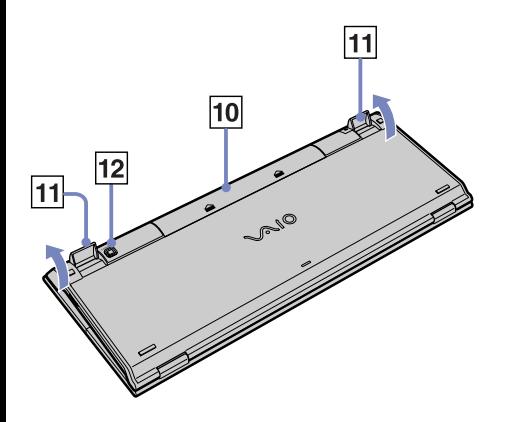

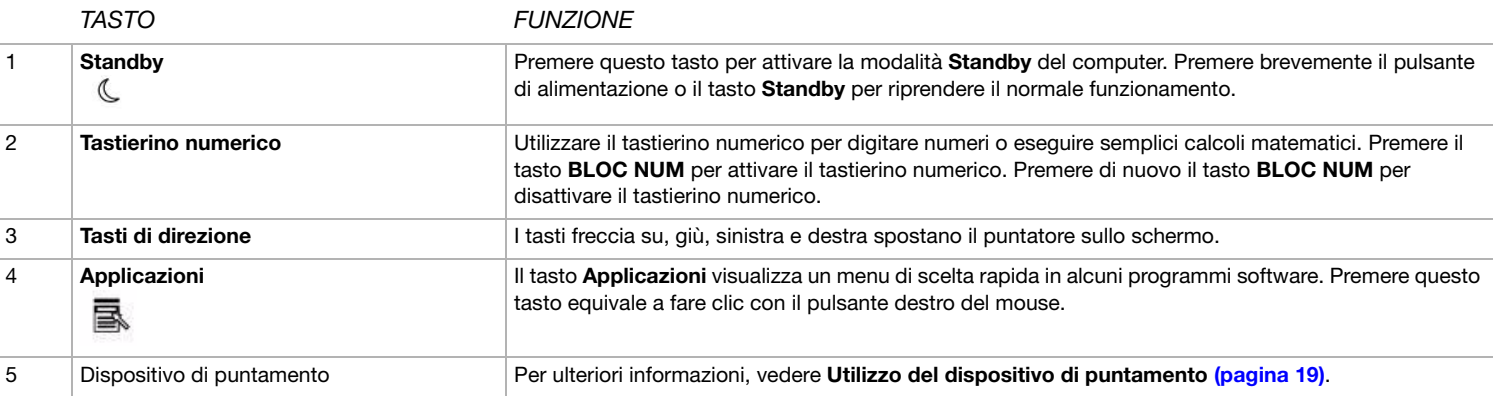

*Uso del VAIO*

<span id="page-16-0"></span>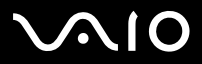

*16*  $\blacktriangleleft$  $\blacktriangleleft$  $\blacktriangleleft$   $\blacktriangleright$ 

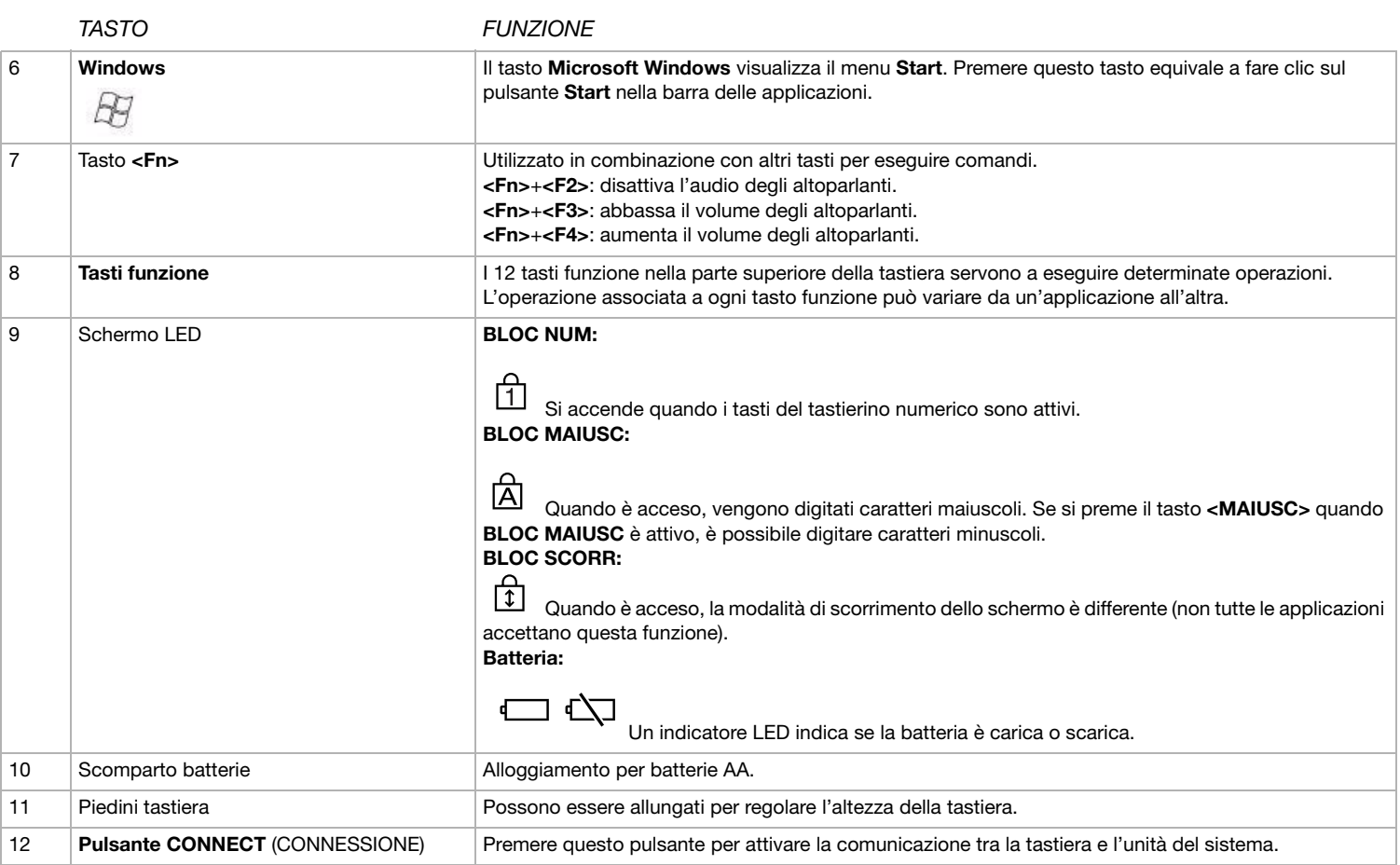

# <span id="page-17-0"></span> $\bigwedge$ 10

### *Prima di utilizzare la tastiera*

Prima di utilizzare la tastiera senza fili, è necessario attivare la comunicazione tra quest'ultima e il computer.

Il computer VAIO viene fornito con quattro batterie AA che devono essere utilizzate nella tastiera senza fili.

Per collegare la tastiera senza fili, procedere come segue:

- **1** Inserire le quattro batterie AA (1) nella tastiera senza fili, come mostrato in figura (1).
- **2** Connettere il ricevitore a un connettore USB sull'unità principale (2).
- **3**Accendere il computer.
- **4** Far scorrere l'interruttore di alimentazione sul lato destro della tastiera per attivare quest'ultima (3).
- **5** Premere il pulsante **CONNECT** posto sulla base del ricevitore (4).
- **6** Capovolgere la tastiera senza fili e premere il pulsante **CONNECT** (5). È necessario premere il pulsante **CONNECT** <sup>a</sup> una distanza di 50 cm dal ricevitore.Ora le comunicazioni fra la tastiera senza fili e il computer risultano attive.

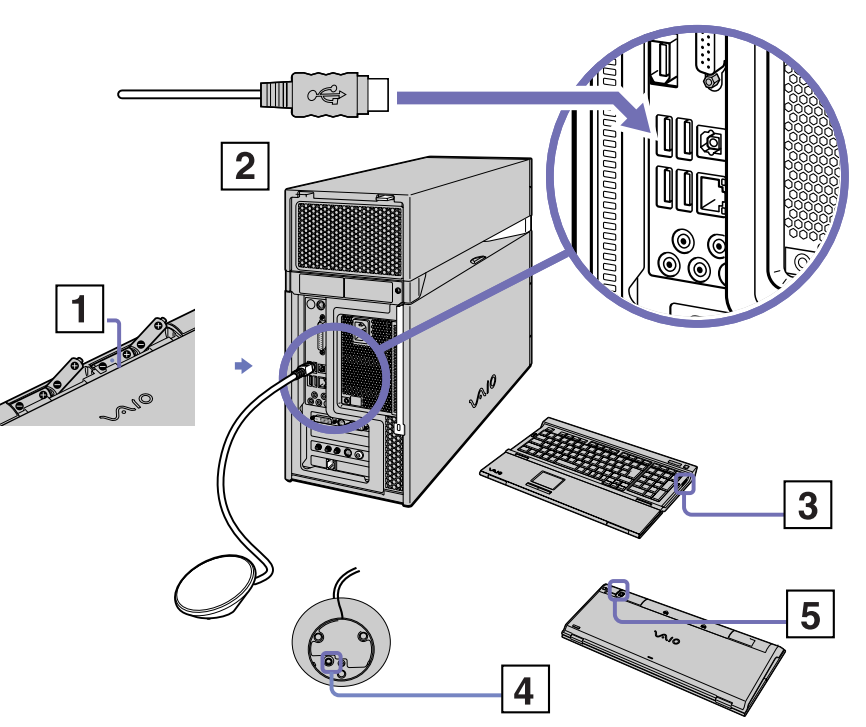

<span id="page-18-0"></span>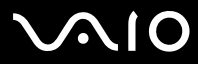

[n](#page-17-0)

 $\blacktriangleright$ 

✍ Se la tastiera senza fili non funziona correttamente, potrebbe essere necessario sostituire le batterie. Per evitare fuoriuscite di acido dalla batteria, spegnere la tastiera senza fili quando non la si utilizza per un lungo periodo di tempo. Utilizzare sempre batterie nuove della stessa marca.

Se si desidera collocare la tastiera in una posizione più "ergonomica", aprirne i piedini.

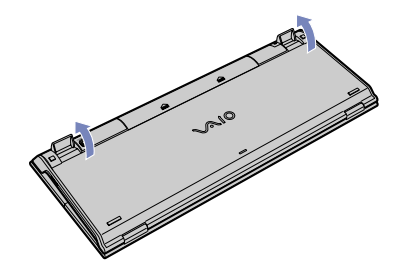

<span id="page-19-1"></span>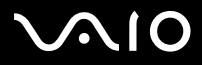

#### **Guida dell'utente***Uso del VAIO*

### <span id="page-19-0"></span>*Utilizzo del dispositivo di puntamento*

La tastiera è dotata di un dispositivo di puntamento (1) per il controllo del cursore sullo schermo. Grazie al dispositivo di puntamento incorporato è possibile puntare, selezionare e trascinare oggetti sullo schermo.

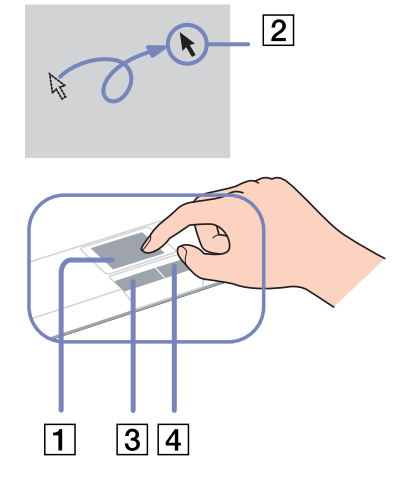

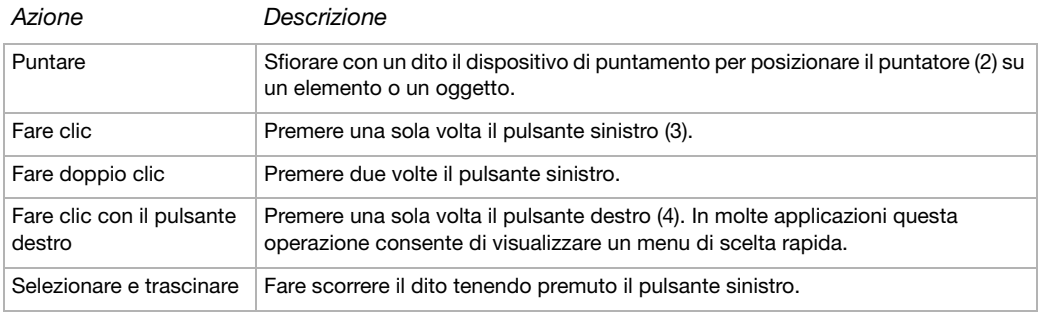

# <span id="page-20-0"></span>**NIO**

#### *Prima di utilizzare il dispositivo di puntamento*

Per poter utilizzare il dispositivo di puntamento è necessario attivarlo.

Per farlo, procedere come segue:

- **1**Aprire la tastiera ripiegabile.
- **2**Attivare l'interruttore del **dispositivo di puntamento** (1).
- **3** Chiudere la parte inferiore dello sportello come mostrato in figura (2). È ora possibile utilizzare il dispositivo di puntamento insieme alla tastiera.
- **4** Se si desidera utilizzare solo il dispositivo di puntamento, chiudere lo sportello completamente come mostrato in figura (3).

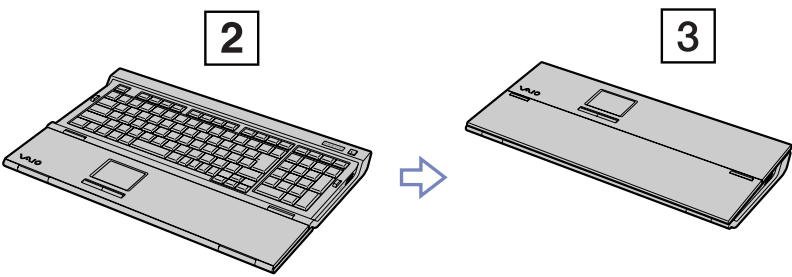

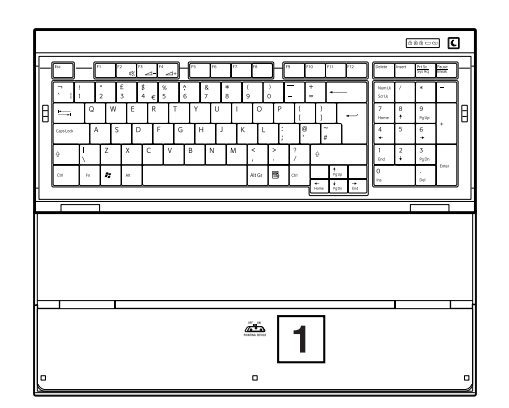

*Uso del VAIO*

<span id="page-21-1"></span>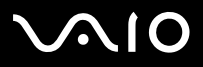

<span id="page-21-0"></span>Il computer è dotato di scheda di sintonizzazione TV. In combinazione con il software **VAIO Zone** di Sony, consente di:

- ❑guardare, registrare e riprodurre programmi TV analogici, via cavo o via etere, tutti mediante telecomando;
- ❑digitalizzare video e audio analogici tramite gli ingressi audio, composito o S-Video;
- ❑impostare un timer per registrare canali in orari ripetuti;
- ❑sospendere la visualizzazione dei programmi TV (commutazione a tempo);
- ❑eseguire lo streaming via Ethernet (o WLAN) del contenuto TV registrato, verso PC connessi.
- ✍Sony non garantisce che lo streaming di contenuto registrato superi un determinato livello di alta qualità.

Per informazioni sull'utilizzo di **VAIO Zone** e del telecomando, consultare l'apposito manuale. In alternativa, consultare la guida del software.

Con tvtv le funzioni TV di VAIO passano a un livello superiore. Il sintonizzatore TV di VAIO consente di registrare i programmi TV in remoto, via Internet. Ora è impossibile perdere le trasmissioni preferite! La Guida dei programmi interattiva di tvtv offre una panoramica completa dei programmi e li sincronizza automaticamente a VAIO, senza l'intervento dell'utente. Per ulteriori informazioni, leggere i file HTML **Benvenuti a tvtv** nel computer.

<span id="page-22-1"></span>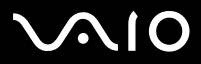

### <span id="page-22-0"></span>*Uso del mouse*

Il computer è dotato di un mouse ottico senza fili che utilizza un diodo a emissione di luce (LED) invece di una pallina meccanica. È possibile collocare il mouse nella posizione che si ritiene più idonea entro un raggio di circa **10 m**\* dal ricevitore. Evitare di utilizzare il mouse su una lastra di vetro o su altri materiali trasparenti poiché questi potrebbero interferire con il movimento del cursore sullo schermo.

\* La distanza d'uso effettiva dipende dall'ambiente di utilizzo.

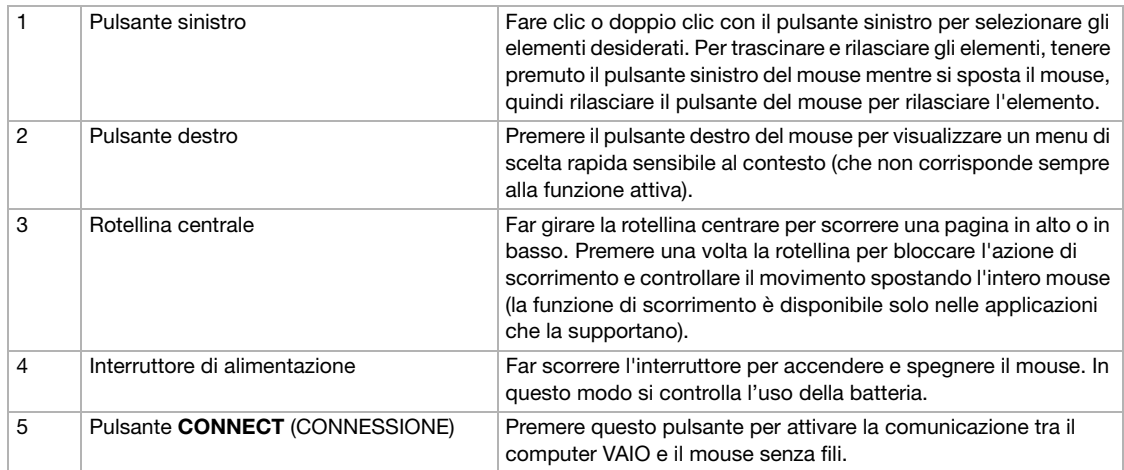

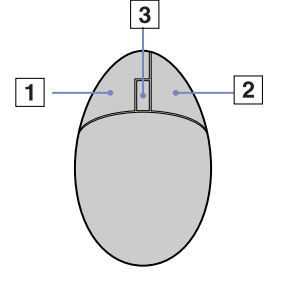

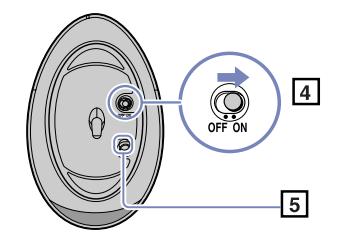

È possibile regolare la velocità del puntatore del mouse e altre funzioni in **Proprietà – Mouse**. Per visualizzare **Proprietà – Mouse**, aprire **VAIO Control Center**, scegliere **Tastiera e mouse**, quindi **Mouse**.

✍ Quando il livello della batteria è basso, il retro del mouse si illumina.

<span id="page-23-0"></span>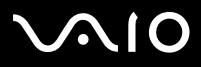

### *Prima di utilizzare il mouse*

Prima di utilizzare il mouse senza fili, è necessario attivare la comunicazione tra quest'ultimo e il computer.

Il computer VAIO viene fornito con due batterie AA per uso specifico con il mouse senza fili.

Per collegare il mouse senza fili, procedere come segue:

- **1** Capovolgere il mouse e far scorrere il pulsante di alimentazione sulla posizione **OFF** (1).
- **2** Inserire le due apposite batterie AA nel mouse senza fili, come mostrato in figura (2).
- **3** Connettere il ricevitore wireless a un connettore USB (3) sull'unità principale.
- **4**Accendere il computer.
- **5** Capovolgere il mouse e far scorrere il pulsante di alimentazione sulla posizione **ON** (4).
- **6** Premere il pulsante di **CONNESSIONE** sulla base del ricevitore wireless (5).
- **7** Premere il pulsante di **CONNESSIONE** sulla base del mouse (6). Premere il pulsante a una distanza di 50 cm dal ricevitore.

A questo punto la comunicazione tra il mouse senza fili e il computer è attivata.

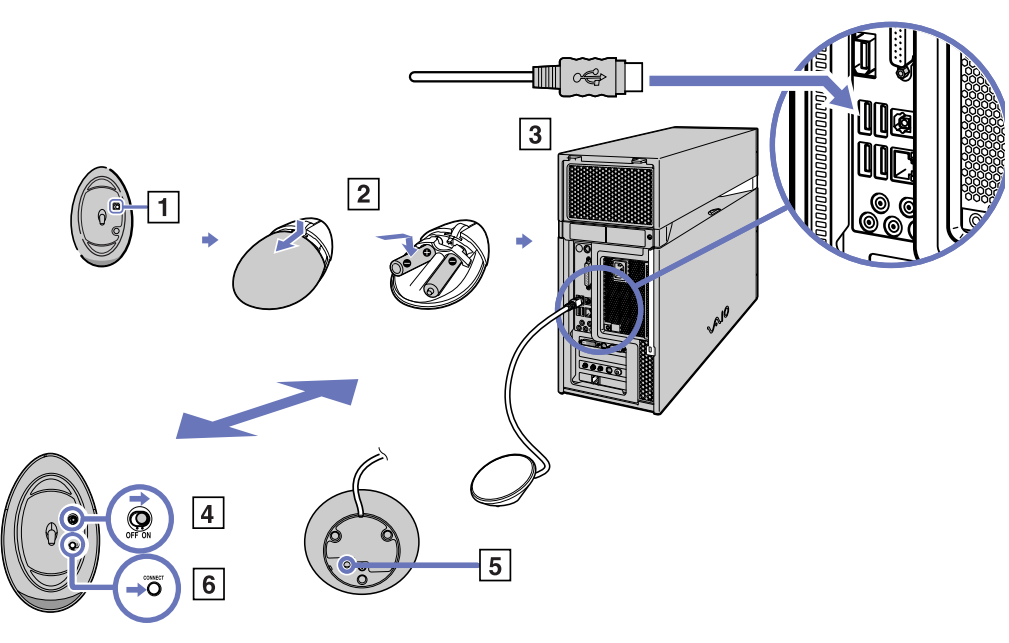

*23*[n](#page-22-1)

 $\blacktriangleright$ 

<span id="page-24-0"></span>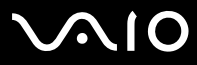

#### **Guida dell'utente***Uso del VAIO*

✍ È necessario eseguire i punti 5 e 6 entro 10 secondi l'uno dall'altro.

Se il mouse senza fili non funziona correttamente, potrebbe essere necessario sostituire le batterie. Per evitare fuoriuscite di acido dalla batteria, spegnere il mouse senza fili quando non lo si utilizza per un lungo periodo di tempo. Utilizzare sempre batterie nuove della stessa marca.

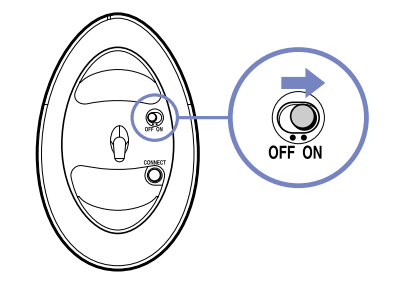

<span id="page-25-0"></span>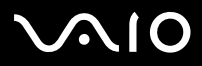

*Uso del VAIO*

#### *Impostazione del mouse per utenti mancini*

Per impostare il mouse per gli utenti mancini, procedere come segue:

- **1**Fare clic su **Start,** scegliere **Tutti i programmi** e quindi **VAIO Control Center.**
- **2** Fare clic su **Tastiera e mouse** e scegliere **Mouse**. Viene visualizzata la finestra di dialogo **Proprietà - Mouse**.
- **3**Nella scheda **Pulsanti**, selezionare il pulsante di opzione accanto a **Inverti pulsanti secondario e primario**.
- **4** Fare clic su **OK**. Le nuove impostazioni del mouse sono attive.

<span id="page-26-1"></span>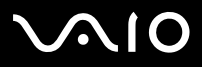

### <span id="page-26-0"></span>*Uso delle unità disco*

Il computer è dotato di due unità ottiche separate. Consultare la scheda **Specifiche**, in formato cartaceo, per individuare le unità in dotazione con il proprio modello.

Per l'installazione del software ed usando il **Disco di ripristino VAIO** è suggerito che usate unità superiore.

- ❑L'unità DVD-RW legge e scrive dati su DVD e CD.
- ❑L'unità DVD-ROM legge dati da DVD e CD.
- ❑L'unità CD-RW legge e scrive dati su CD.
- ❑L'unità CD-ROM legge dati da CD.

Per inserire un disco, procedere come segue:

- **1**Accendere il computer.
- **2** Per aprire l'unità, premere il pulsante di espulsione appropriato. Il vassoio scorre all'esterno.
- **3** Collocare un disco nel vassoio, con il lato dell'etichetta rivolto verso l'alto. Assicurarsi che il disco sia posizionato correttamente al centro del vassoio.
- **4** Chiudere il vassoio esercitando una leggera pressione o premere il tasto di espulsione situato sulla tastiera.
- ✍ In caso di problemi nell'utilizzo dei dischi, consultare la **Guida alla soluzione dei problemi**.

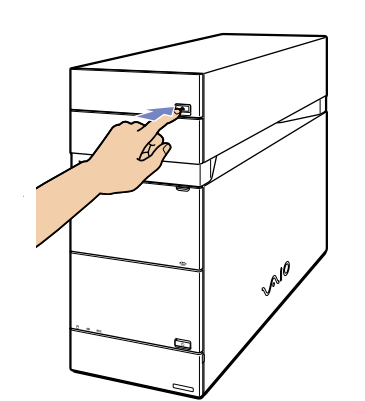

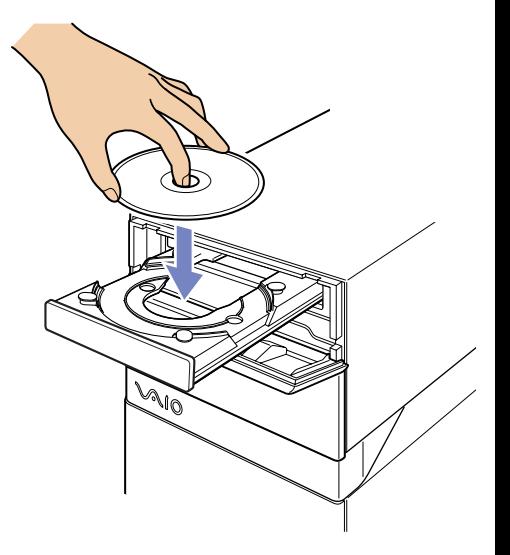

# <span id="page-27-0"></span>**VAIO**

#### **Guida dell'utente***Uso del VAIO*

Per rimuovere un disco, procedere come segue:

- **1**Attendere che si spenga il LED.
- **2** Premere il pulsante di espulsione dell'unità che si desidera aprire.

È inoltre possibile utilizzare i pulsanti di **espulsione** che si trovano sulla parte superiore della tastiera.

✍ Non premere il pulsante di espulsione quando il LED è illuminato. In caso contrario, si potrebbe verificare una perdita di dati.

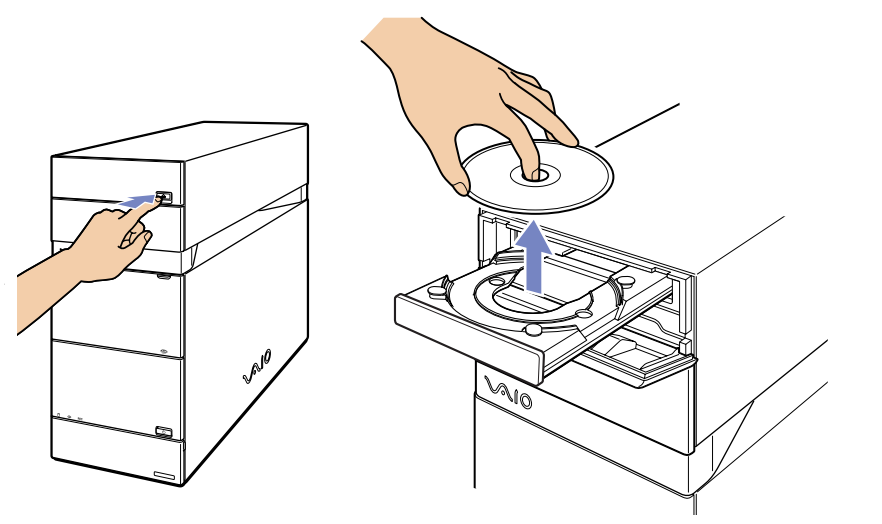

<span id="page-28-0"></span>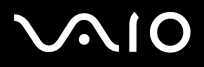

Per ottenere risultati ottimali durante la scrittura di dati su disco (definita anche 'masterizzazione' o 'registrazione'), attenersi alle seguenti raccomandazioni.

- ❑ Utilizzare soltanto dischi di forma circolare. Non utilizzare dischi di altre forme (a stella, a cuore, romboidali, ecc.), perché possono danneggiare l'unità disco.
- ❑Non urtare o scuotere il computer durante la scrittura dei dati su disco.
- ❑Per garantire una velocità di scrittura ottimale, disattivare lo screen saver prima di scrivere i dati su disco.
- ❑ Le utilità disco residenti in memoria possono provocare instabilità di esecuzione o perdita di dati. Disattivare queste utilità prima di scrivere i dati su disco.
- ❑Quando si utilizza un programma per registrare dischi, accertarsi di aver chiuso tutte le altre applicazioni.
- ❑Non toccare mai la superficie del disco. Impronte digitali e polvere sulla superficie del disco possono causare errori di scrittura.
- ❑Non applicare mai adesivi ai dischi. Ciò può danneggiare i dischi in modo irreparabile.

<span id="page-29-0"></span>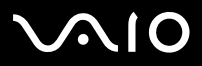

*Uso del VAIO*

### *Riproduzione di DVD*

Per ottenere risultati ottimali durante la riproduzione di DVD, si consiglia di attenersi alle seguenti raccomandazioni.

- ❑Prima di avviare la riproduzione di un filmato DVD, chiudere tutte le applicazioni aperte.
- ❑È possibile riprodurre DVD tramite il software **VAIO Zone**.
- ❑Durante la riproduzione di un DVD non attivare le modalità di risparmio energia.
- ❑ Non impiegare utilità di alcun genere per aumentare la velocità di accesso ai dischi, perché potrebbero provocare instabilità nel sistema.
- ❑Accertarsi di aver disattivato lo screensaver.
- ❑ I codici di zona presenti sull'etichetta di alcuni DVD indicano la regione e il tipo di lettore che consentono di riprodurre il disco. Se il disco o la relativa confezione non riportano il codice **2** (l'Europa appartiene alla regione **2**) o **ALL** (che significa che è possibile riprodurre il DVD in qualsiasi paese), non è possibile riprodurre il disco in questo lettore.
- ❑ Non cambiare le impostazioni del codice regionale dell'unità DVD. Eventuali difficoltà causate dalla modifica delle impostazioni del codice per l'unità DVD non sono coperte da garanzia.

<span id="page-30-0"></span>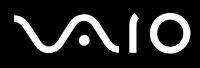

#### *Uso del VAIO*

#### *Utilizzo di due schermi per assistere a un film su DVD*

Per utilizzare le due schermate e modificare le impostazioni per la riproduzione di DVD, procedere come segue:

- **1** Collegare l'apparecchio TV / schermo DVI-D al computer, come descritto in **[Collegamento di un apparecchio TV \(pagina](#page-52-0) 52)** / **[Collegamento di uno schermo \(pagina](#page-50-0) 50)**.
- **2** Aprire **VAIO Control Center**, scegliere **Display** e ancora **Display**. Viene visualizzata la finestra di dialogo **Proprietà - Schermo**.
- **3**Scegliere la scheda **Impostazioni** e fare clic su **Avanzate**.
- **4**Fare clic su **Displays** quindi su **TV** o **DVI** e fare clic su **OK**.
- **5** Nella scheda **Overlay**, fare clic su **Clone mode options**... e verificare che **Overlay Display Mode** sia impostato su **Theater Mode**.

#### *Risoluzione dei problemi dei dischi*

In caso di problemi con il modem, consultare la **Guida alla soluzione dei problemi**, in formato cartaceo, e visitare il sito Web VAIO-Link [\(www.vaio-link.com](http://www.vaio-link.com)).

# <span id="page-31-1"></span>**AIO**

#### **Guida dell'utente**

### <span id="page-31-0"></span>*Uso dell'unità floppy*

Il desktop VAIO è dotato di unità floppy.

Per inserire un disco floppy, procedere come segue:

- **1** Tirare in fuori e far scorrere verso il basso lo sportello del pannello frontale.
- **2** Tenere il disco floppy con il lato dell'etichetta rivolto verso l'alto e spingere delicatamente il disco nell'unità floppy fino a udire uno scatto.

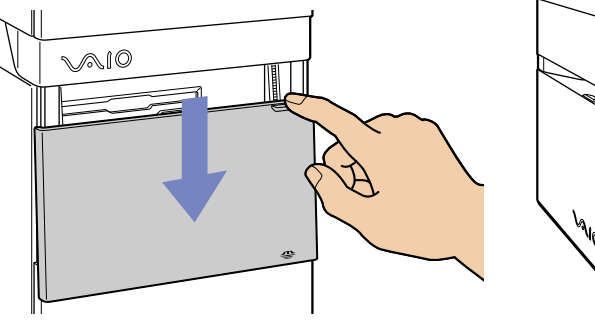

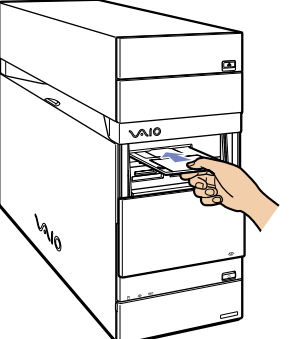

Per rimuovere un disco floppy, procedere come segue:

- **1**Attendere che si spenga il LED.
- **2** Premere il pulsante di espulsione ed estrarre delicatamente il disco.
- ✍ Non premere il pulsante di espulsione quando il LED è illuminato. In caso contrario, si potrebbe verificare una perdita di dati.

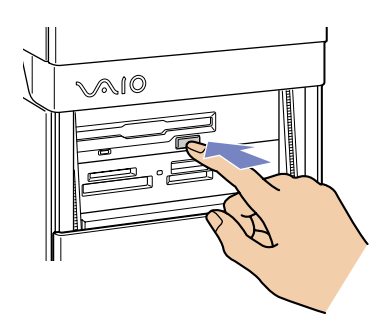

*Uso del VAIO*

# <span id="page-32-1"></span>**AIO**

*Uso del VAIO*

### *Risoluzione dei problemi dell'unità floppy*

#### *Non è possibile scrivere su dischetti nell'unità floppy*

- ❑Il dischetto è protetto da scrittura. Disattivare la protezione da scrittura o utilizzare un dischetto non protetto.
- ❑Verificare che il dischetto sia inserito correttamente nell'unità floppy.
- ❑Il dischetto potrebbe essere danneggiato. Provare a inserire un altro dischetto.
- ❑ In caso di problemi con i floppy, consultare la **Guida alla soluzione dei problemi** su carta e il sito Web VAIO-Link (<www.vaio-link.com>).

### <span id="page-32-0"></span>*Uso del modem*

Il desktop VAIO è dotato di un modem interno. Usare il jack singolo RJ-11 <sup>c</sup>ì per collegare il cavo del modem alla linea telefonica. Dopo aver effettuato il collegamento alla linea telefonica e la registrazione con un provider di servizi Internet, l'utente può usufruire dei servizi in linea e di Internet, registrare in linea il computer e il software, contattare VAIO-Link.

#### *Risoluzione dei problemi del modem*

In caso di problemi con il modem, consultare la guida cartacea **Guida alla soluzione dei problemi** e il sito Web VAIO-Link ([www.vaio-link.com\)](www.vaio-link.com).

<span id="page-33-1"></span>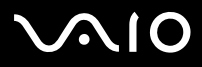

*Uso del VAIO*

### <span id="page-33-0"></span>*Uso delle modalità di risparmio energetico*

Il colore delle spia di alimentazione dell'unità principale segnala la modalità di funzionamento del computer.

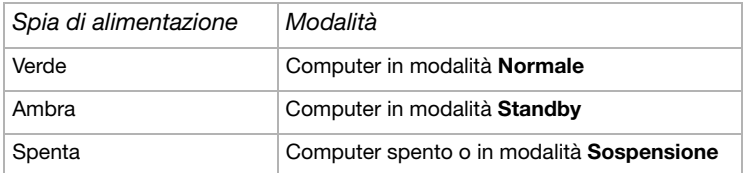

✍ Vedere il foglio stampato **Specifiche** per la posizione esatta degli spia.

Per impostare il timer del computer in modo che passi automaticamente alla modalità **Standby** o **Sospensione** dopo un certo intervallo di tempo, aprire **VAIO Control Center**, fare clic su **Risparmio energia** e scegliere **Opzioni risparmio energia**. Per modificare le impostazioni scegliere l'opzione **Combinazioni risparmio energia**.

<span id="page-34-0"></span>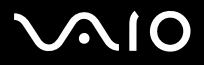

*34*[n](#page-33-1)

 $\blacktriangleright$ 

### *Modalità Standby*

Se si prevede di non utilizzare il computer per un breve periodo (non durante la notte), è possibile attivare la modalità **Standby** anziché spegnerlo completamente. La modalità **Standby** consente di risparmiare energia e tornare rapidamente al normale utilizzo del computer.

Per attivare manualmente la modalità **Standby**, procedere come segue:

- **1**Salvare il lavoro, chiudere tutte le applicazioni e interrompere la connessione a Internet, se possibile.
- **2**Premere il tasto **Standby** sulla tastiera .

In alternativa:

- **1**Dal menu **Start** della barra delle applicazioni di Windows, selezionare **Spegni** computer.
- **2**Selezionare **Standby**.

Il computer entra in modalità **Standby**, indicata dalla spia di alimentazione color ambra.

Per tornare alla modalità **Normale**, premere nuovamente il pulsante **Standby** o un tasto qualsiasi della tastiera.

✍ In modalità **Standby**, Windows può rimanere in esecuzione.

Quando il computer si trova in modalità **Standby**, non è possibile inserire dischi.

Il computer esce dalla modalità **Standby** più rapidamente che dalla modalità **Sospensione**, ma il consumo energetico è maggiore.

<span id="page-35-0"></span>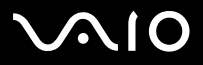

### *Modalità Sospensione*

Se si viene interrotti e occorre abbandonare improvvisamente il computer, è possibile attivare la modalità **Sospensione**. Questa modalità di risparmio energetico consente di risparmiare il tempo necessario per eseguire la normale chiusura del computer.

Quando il computer entra in modalità **Sospensione**:

- ❑tutto il contenuto della memoria viene salvato sul disco rigido;
- ❑il monitor si spegne e il sistema si chiude;
- ❑il computer si spegne;
- ❑l'indicatore di alimentazione si spegne.

Per attivare manualmente la modalità **Sospensione**, utilizzare la barra delle applicazioni di Windows.

- **1**Salvare il lavoro.
- **2**Dal menu **Start** della barra delle applicazioni di Windows, selezionare **Spegni computer**.
- **3**Nella schermata **Spegni computer**, tenere premuto il tasto **<Maiusc>** per richiamare il pulsante **Sospendi**.
- **4**Fare clic su **Sospendi**.

Il computer entra in modalità **Sospensione**, quindi si spegne.

- Per tornare in modalità **Normale**, premere rapidamente il pulsante di alimentazione.
- Il funzionamento torna nello stato precedente all'attivazione della modalità **Sospensione**.
- ✍In modalità **Sospensione**, Windows può rimanere in esecuzione.

Se si preme il pulsante di alimentazione per oltre sei secondi, il computer si spegne completamente.

Quando il computer si trova in modalità **Sospensione**, non è possibile inserire dischi.

La modalità **Sospensione** richiede meno energia ma più tempo della modalità **Standby**.

È inoltre possibile impostare il tasto di sospensione della tastiera in modo che faccia entrare il computer in modalità Sospensione e non Standby. Aprire **VAIO Control Center**, scegliere **Risparmio energia** e quindi **Opzioni risparmio energia**. Per modificare le impostazioni scegliere l'opzione **Combinazioni risparmio energia**.

*Uso del VAIO*
<span id="page-36-0"></span>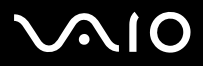

*Uso del VAIO*

# *Uso degli slot*

Oltre alla Memory Stick Sony, il computer VAIO supporta anche i formati di schede di memoria ad alta capacità, quali CompactFlash, Secure Digital (SD) e xD Picture. È possibile scambiare dati digitali con vari prodotti compatibili, come fotocamere, telefoni cellulari o dispositivi portatili.

Consultare il manuale delle singole periferiche e schede di memoria utilizzate.

a Alcune periferiche non supportano i formati utilizzati come standard da questo computer. In questo caso, può essere visualizzato un messaggio che richiede di formattare la scheda.

Per impiegare schede di memoria diverse dalle Memory Stick in periferiche quali una fotocamera digitale o un dispositivo audio, è necessario formattarle preventivamente sulla periferica di registrazione dati. La formattazione elimina tutti i dati della scheda di memoria.

<span id="page-37-0"></span>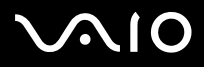

#### *Uso del VAIO*

#### *Informazioni sulla Memory Stick*

Il computer VAIO è concepito per supportare Memory Stick Sony. Memory Stick è un dispositivo compatto, portatile e flessibile, progettato specificamente per lo scambio e la condivisione di dati digitali fra prodotti compatibili, quali fotocamere digitali, telefoni cellulari e dispositivi portatili CLIÉ. Essendo rimovibile, è possibile utilizzarla per la memorizzazione di dati esterna. La tecnologia della memoria flash consente di scaricare tutto ciò che si può convertire in dati digitali, come immagini, brani musicali, testo, audio, filmati e fotografie.

Riferirsi alla scheda **Specifiche**, in formato cartaceo, per sapere quali tipi di Memory Stick sono compatibili con il VAIO e se esistono limitazioni.

- $\Box$  È possibile acquistare Memory Stick direttamente dal sito Web Sony Style ([www.sonystyle-europe.com\)](www.sonystyle-europe.com) o dal locale rivenditore Sony.
- ❑ Sono disponibili informazioni dettagliate sulla compatibilità fra i palmari CLIÉ e le Memory Stick al seguente indirizzo: [www.clie-link.com](http://www.clie-link.com).
- ❑ Sono disponibili informazioni dettagliate sulla compatibilità fra i computer VAIO e le Memory Stick al seguente indirizzo: <www.vaio-link.com>.

<span id="page-38-0"></span>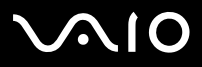

*Uso del VAIO*

#### *Inserimento di una Memory Stick*

Per inserire una Memory Stick, procedere come segue:

**1** Tirare in fuori e far scorrere verso il basso lo sportello del pannello frontale, quindi individuare lo slot per la scheda di memoria giusto.

Consultare la scheda **Specifiche**, in formato cartaceo, per l'esatta posizione degli slot.

**2**Inserire nello slot la Memory Stick, assicurandosi che la freccia sia orientata correttamente.

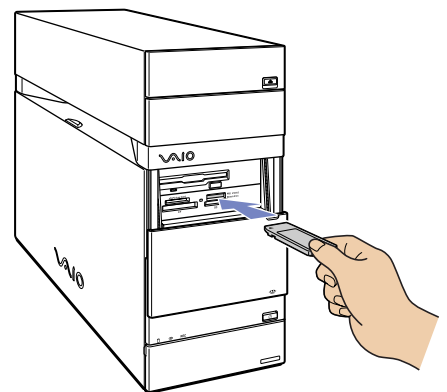

- **3** Verificare che la scheda sia inserita nello slot. La scheda viene rilevata automaticamente dal sistema e compare nella finestra **Risorse del computer**, insieme alla relativa unità.
- $\textcircled{a}$  Quando si inseriscono le schede nello slot, mantenere la freccia puntata nella corretta direzione. Per evitare di provocare danni al computer o alla scheda di memoria, non forzare quest'ultima se l'inserimento nello slot risultasse difficile.

# <span id="page-39-0"></span>**NIO**

#### *Rimozione di una Memory Stick*

Per rimuovere una Memory Stick, procedere come segue:

- **1**Assicurarsi che la spia non sia accesa.
- **2**Premere verso l'interno la Memory Stick, quindi procedere ad estrarla.

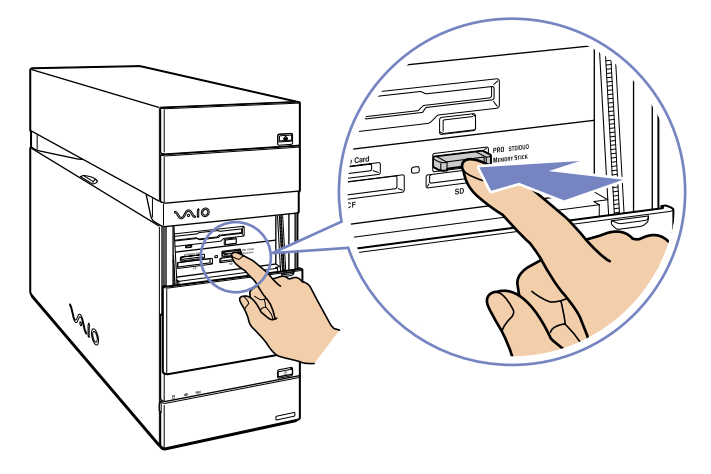

✍Si consiglia di rimuovere la scheda di memoria prima di arrestare il sistema.

Se durante la rimozione viene visualizzato un messaggio d'errore, reinserire la scheda di memoria e premere **<Invio>**. Attendere che l'applicazione attiva completi l'operazione in corso, quindi rimuovere la scheda di memoria. Se il messaggio chiede conferma dell'espulsione della scheda, fare clic su **OK**.

Non rimuovere la Memory Stick quando la spia di accesso alle schede di memoria è accesa. In caso contrario, la scheda potrebbe non essere rilevata quando verrà reinserita nello slot. Se si rimuove la scheda per errore e in seguito il sistema non riesce a rilevarla, interrompere l'alimentazione del computer, attendere dieci secondi, quindi riaccenderlo.

<span id="page-40-0"></span>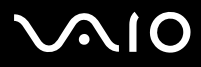

*Uso del VAIO*

#### *Protezione di Memory Stick da scrittura*

Alcune Memory Stick sono dotate di un dispositivo per prevenire la cancellazione accidentale o la sovrascrittura di dati preziosi. Spostare il dispositivo orizzontalmente o verticalmente per attivare o disattivare la protezione da scrittura. Quando il dispositivo è in posizione di disattivazione, è possibile salvare i dati sulla Memory Stick. Quando il dispositivo è in posizione di attivazione, è possibile leggere, ma non salvare i dati sulla Memory Stick.

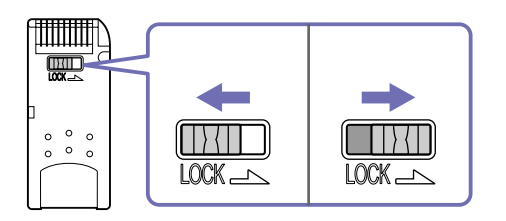

✍ Alcune Memory Stick non hanno un dispositivo per prevenire la cancellazione accidentale.

<span id="page-41-0"></span>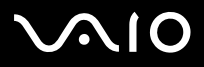

### *Informazioni sulla schede xD Picture*

Il computer VAIO è dotato di uno slot per la scheda xD-Picture, che consente il trasferimento di immagini tra camera digitale, computer, palmare, stampante e altro. La scheda xD-Picture è di piccole dimensioni, leggera e caratterizzata da velocità di trasferimento e capacità elevate. Attualmente disponibile nelle versioni da 16, 32, 64, 128, 256 MB et 512 MB, la scheda raggiunge alte velocità di scrittura/lettura e ha un elevatissimo livello di compatibilità.

#### *Inserimento di una scheda xD Picture*

Per inserire una xD Picture card, procedere come segue:

**1** Tirare in fuori e far scorrere verso il basso lo sportello del pannello frontale, quindi individuare lo slot per la scheda di memoria giusto.

Consultare la scheda **Specifiche**, in formato cartaceo, per l'esatta posizione degli slot.

- **2** Inserire nello slot la scheda xD Picture, assicurandosi che la freccia sia orientata correttamente.
- **3** Verificare che la scheda sia inserita nello slot. La scheda viene rilevata automaticamente dal sistema e compare nella finestra **Risorse del computer**, insieme alla relativa unità.
- ✍ Quando si inseriscono le schede nello slot, mantenere la freccia puntata nella corretta direzione. Per evitare di provocare danni al computer o alla scheda di memoria, non forzare quest'ultima se l'inserimento nello slot risultasse difficile.

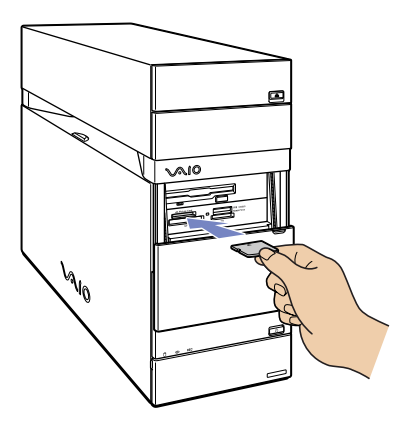

*41*[n](#page-40-0)

 $\blacktriangleright$ 

# <span id="page-42-0"></span>**AIO**

*Uso del VAIO*

#### *Rimozione di una scheda xD Picture*

Per rimuovere una xD Picture card, procedere come segue:

- **1**Assicurarsi che la spia non sia accesa.
- **2**Premere verso l'interno la scheda xD Picture per rilasciarla, quindi procedere ad estrarla.

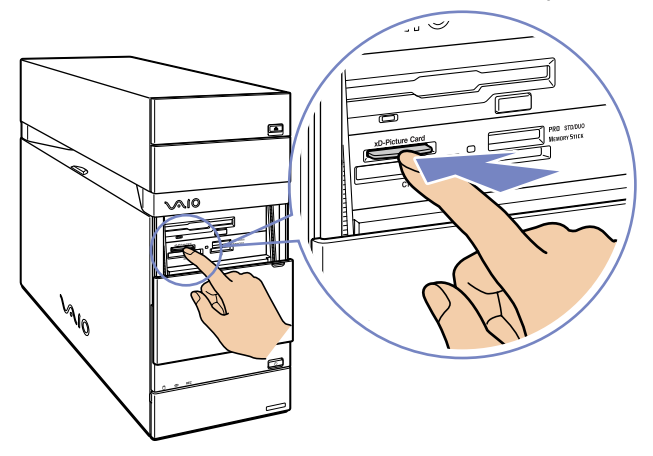

✍ Si consiglia di rimuovere la scheda di memoria prima di arrestare il sistema.

Se durante la rimozione viene visualizzato un messaggio d'errore, reinserire la scheda di memoria e premere **<Invio>**. Attendere che l'applicazione attiva completi l'operazione in corso, quindi rimuovere la scheda di memoria. Se il messaggio chiede conferma dell'espulsione della scheda, fare clic su **OK**.

Non rimuovere la scheda xD Picture quando la spia di accesso alle schede di memoria è accesa. In caso contrario, la scheda potrebbe non essere rilevata quando verrà reinserita nello slot. Se si rimuove la scheda per errore e in seguito il sistema non riesce a rilevarla, interrompere l'alimentazione del computer, attendere dieci secondi, quindi riaccenderlo.

<span id="page-43-0"></span>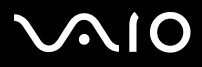

*43*[n](#page-42-0)

 $\blacktriangleright$ 

#### *Informazioni sulla CompactFlash*

Il desktop VAIO è dotato di uno slot CompactFlash che supporta schede di tipo I o tipo II. CompactFlash è un dispositivo di memorizzazione rimovibile. Consente di collegare tra loro fotocamere digitali, lettori di musica digitali, computer desktop, computer portatili, dispositivi per la comunicazione personale, Palm PC, registratori vocali digitali e stampanti fotografiche. Le sue funzionalità avanzate comprendono il trasferimento di dati ad alta velocità, per rapide operazioni di copia/download e un'elevata capacità di memorizzazione.

- ❑Utilizzare questo slot esclusivamente per la lettura e la scrittura di schede di memoria o schede di periferiche di memorizzazione.
- ❑Alcune schede CompactFlash possono richiedere la disattivazione delle periferiche inattive durante l'uso.
- ❑Alcune funzionalità delle schede potrebbero essere inutilizzabili con questo computer.
- ❑ Possono verificarsi gravi problemi di sistema se:
	- ❑si rimuove la scheda o si spegne il computer mentre la si utilizza;
	- ❑il proprio ambiente di lavoro contiene un'elevata attività elettrica.
- ❑Quando non viene utilizzata, assicurarsi di riporre la scheda CompactFlash nella relativa custodia, onde evitare scosse elettriche.

#### *Inserimento di una scheda CompactFlash*

Inserire la scheda con delicatezza nello slot appropriato.

La scheda viene rilevata automaticamente dal sistema e compare con la propria icona in Risorse del computer.

✍ Non forzare la scheda CompactFlash nello slot. Si potrebbero danneggiare i piedini del connettore. Se si incontrano problemi durante l'inserimento della scheda CompactFlash, verificare che la direzione in cui la si sta inserendo sia corretta. Per ulteriori informazioni sull'uso della scheda, consultare il relativo manuale.

# <span id="page-44-0"></span> $\bigwedge$ io

*Uso del VAIO*

#### *Rimozione di una scheda CompactFlash*

Per rimuovere una scheda CompactFlash, procedere come segue:

- **1**Assicurarsi che la scheda non sia in uso e che l'indicatore non sia acceso.
- **2**Premere verso l'interno la scheda per rilasciarla, quindi procedere ad estrarla.
- $\hat{\;\;\;}$ Se si rimuove la scheda CompactFlash dal computer mentre la si sta utilizzando, il sistema può bloccarsi, con la conseguente perdita dei dati non salvati. Sottoporre sempre a backup i dati importanti.

## *Informazioni sulla Secure Digital*

La scheda Secure Digital (SD) è una piccola scheda per la memorizzazione dei dati ad alta capacità.

✍ Utilizzare l'adattatore esclusivamente con le schede SD e Multi Media. Non inserire altre schede di memoria.

#### *Inserimento di una scheda Secure Digital*

Per inserire una scheda SD, procedere come segue:

- **1**Inserire la scheda SD nello slot SD.
- **2** Spingere la scheda SD fino a farla scattare in posizione. La scheda è rilevata automaticamente dal sistema e viene visualizzata l'icona rispettiva in **Risorse del computer**.
- $\hat{\;\;\;}$ Non forzare la scheda SD nello slot. Se si incontrano problemi, verificare che la direzione in cui si sta inserendo l'adattatore sia corretta. Per ulteriori informazioni sull'uso della scheda, consultare il manuale fornito.

# <span id="page-45-0"></span>**AIO**

*Uso del VAIO*

#### *Rimozione di una scheda Secure Digital*

Per rimuovere una scheda SD, procedere come segue:

- **1**Accertarsi che la scheda non sia in uso e la spia non sia accesa.
- **2**Premere verso l'interno la scheda per rilasciarla, quindi procedere ad estrarla.
- ✍ Se si rimuove l SD dal computer quando è in uso, i dati non salvati potrebbero andare persi. Effettuare sempre il back up dei dati importanti.

### *Risoluzione dei problemi delle schede di memoria*

Verificare la protezione da scrittura della Memory Stick. Se è attiva, non è possibile scrivere o eliminare dati dalla scheda.

<span id="page-46-0"></span>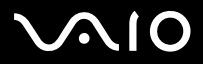

#### **Guida dell'utente***Uso del VAIO*

# *Uso di PC Card*

Il desktop VAIO è dotato di uno slot per PC Card sul pannello anteriore, che supporta schede di tipo I o tipo II. Le schede PC Card consentono di collegare periferiche esterne portatili.

#### *Inserimento di una PC Card*

Per inserire una PC Card, procedere come segue:

- **1**Aprire il pannello in basso sul lato anteriore del VAIO.
- **2** Inserire delicatamente la PC Card nell'apposito slot con l'etichetta e la freccia rivolte verso l'alto. La PC Card viene rilevata automaticamente dal sistema e l'icona **Rimozione sicura dell'hardware compare nella barra delle applicazioni.**
- **3**Chiudere il battente (a meno che la periferica della PC Card non lo impedisca).
- ✍ La configurazione mostrata può essere diversa da quella del computer in uso.

Non è necessario arrestare il sistema quando si inserisce una PC Card.

Per utilizzare alcuni tipi di PC Card è necessario disabilitare le periferiche inattive.

Alcuni tipi di PC Card o alcune funzioni della PC Card possono non essere utilizzabili con il proprio computer.

Assicurarsi che la versione del driver fornita dal produttore della PC Card sia la più recente.

Se il funzionamento della PC Card è anomalo, selezionare **Pannello di controllo**, **Prestazioni e manutenzione**, **Sistema**, quindi fare clic sulla scheda **Hardware** e infine su **Gestione periferiche**. Se accanto alla periferica della PC Card compare il contrassegno "!", rimuovere il driver del software e reinstallarlo dal CD di installazione allegato alla PC Card.

Non forzare la PC Card nello slot. Si potrebbero danneggiare i piedini del connettore. Se si incontrano problemi durante l'inserimento della PC Card, verificare che la direzione in cui la si sta inserendo sia corretta. Per ulteriori informazioni sull'uso della PC Card, consultare il relativo manuale.

Con alcuni tipi di PC Card, se si alterna fra l'utilizzo **Normale** e le modalità di risparmio energia **Standby** o **Sospensione** mentre la PC Card è inserita, è possibile che alcune periferiche collegate al sistema non vengano riconosciute. Per risolvere il problema, riavviare il sistema.

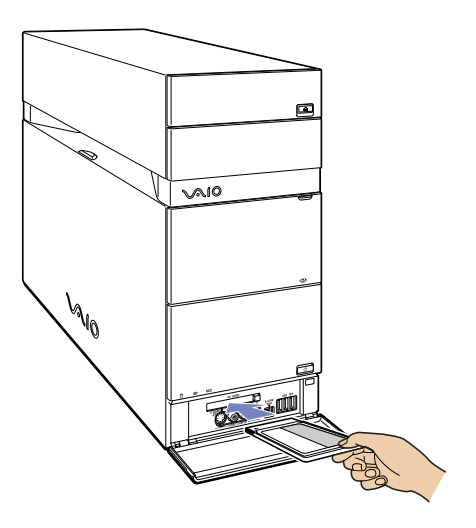

<span id="page-47-0"></span>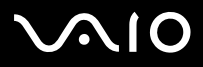

*Uso del VAIO*

#### *Rimozione di una PC Card*

Per rimuovere la PC Card quando il computer è acceso, procedere come segue. Se la scheda non viene rimossa correttamente, il sistema può bloccarsi, con la conseguente perdita dei dati non salvati. Se si desidera rimuovere una PC Card quando il computer è spento, ignorare i punti 1-5.

Per rimuovere una PC Card, procedere come segue:

- **1**Chiudere tutte le applicazioni che utilizzano la PC Card.
- **2** Fare doppio clic sull'icona **Rimozione sicura dell'hardware** nella barra delle applicazioni. Viene visualizzata la finestra di dialogo **Rimozione sicura dell'hardware**.
- **3**Selezionare l'hardware da scollegare e fare clic su **Disattiva**.
- **4** Nella finestra di dialogo **Disattivazione di una periferica hardware,** selezionare la periferica da disattivare, confermare che può essere rimossa dal sistema in modo sicuro e fare clic su **OK**.Viene visualizzato il messaggio che indica che è possibile rimuovere la periferica.
- **5**Fare clic su **Chiudi**.
- **6** Aprire lo sportello del pannello e premere una volta il pulsante di sbloccaggio della PC Card, in modo da farlo fuoriuscire e renderlo pronto per l'uso.
- **7** Premere il pulsante di sbloccaggio della PC Card per espellerla.
- **8**Afferrare la scheda ed estrarla delicatamente.
- ✍ La configurazione mostrata può essere diversa da quella del computer in uso.

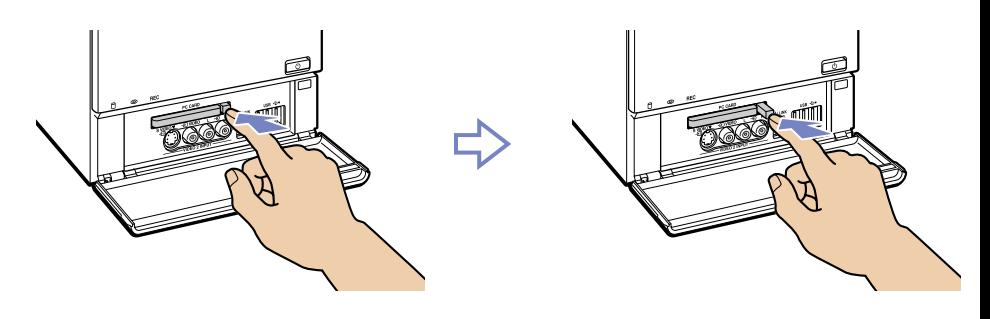

<span id="page-48-0"></span>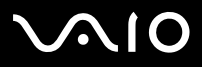

Sul retro del computer VAIO sono presenti i quattro slot di espansione seguenti:

- ❑**Slot superiore**: slot PCI Express contenente la scheda grafica.
- ❑**Secondo slot**: slot PCI vuoto.
- ❑**Terzo slot**: Questo è uno slot PCI che contiene le porte del **sintonizzatore TV**.
- ❑**Slot inferiore**: slot PCI Express contenente la scheda modem e Interfaccia PCMCIA.

Gli slot PCI vuoti offrono l'opportunità di aggiungere capacità di espansione al computer.

Si sconsiglia di aggiungere hardware da soli. Per modificare i componenti hardware interni, richiedere l'opinione del locale rivenditore Sony.

*Uso del VAIO*

<span id="page-49-0"></span>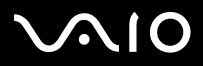

*49*[n](#page-48-0)

 $\blacktriangleright$ 

# *Collegamento delle periferiche*

È possibile ottimizzare le prestazioni del computer utilizzando le varie porte dell'unità.

- ❑[Collegamento di uno schermo \(pagina](#page-50-1) 50)
- ❑[Collegamento a un impianto audio \(pagina](#page-54-1) 54)
- ❑[Collegamento di una periferica USB \(Universal Serial Bus\) \(pagina](#page-54-0) 54)
- ❑[Collegamento di una stampante \(pagina](#page-55-0) 55)
- ❑[Collegamento di una periferica i.LINK \(pagina](#page-56-0) 56)
- ❑[Collegamento di una periferica S/PDIF \(pagina](#page-58-0) 58)
- ❑[Collegamento di un microfono \(pagina](#page-58-1) 58)
- ❑[Collegamento a una rete \(pagina](#page-59-0) 59)

Per identificare tali porte, consultare il foglio **Specifiche**.

I prodotti di consumo, gli accessori e le periferiche per computer Sony possono essere acquistati presso il rivenditore locale o dal sito Web Sony: <www.sonystyle-europe.com>

Per maggiori informazioni sulla compatibilità delle connessioni, visitare il sito Web VAIO-Link:<www.vaio-link.com>

<span id="page-50-0"></span>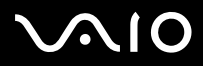

## <span id="page-50-1"></span>*Collegamento di uno schermo*

È possibile collegare vari dispositivi al retro del desktop, utilizzando una porta diversa per ciascuno:

❑uno schermo LCD tramite il connettore DVI-D,

- ❑uno schermo CRT o LCD tramite il connettore VGA Monitor,
- ❑ un apparecchio TV tramite il connettore di uscita S-Video/video combo.
- Ricordare le seguenti possibilità di visualizzazione.
- ❑ Se uno schermo VGA e uno DVI-D sono collegati simultaneamente, l'immagine compare su entrambi per impostazione predefinita.
- ❑Se sono collegati uno schermo VGA e un apparecchio TV, l'immagine compare su entrambi per impostazione predefinita.
- ❑Se sono collegati uno schermo DVI-D e un apparecchio TV, l'immagine compare su entrambi per impostazione predefinita.
- ❑ Se sono collegati uno schermo VGA, uno DVI-D e un apparecchio TV, l'immagine può essere visualizzata sullo schermo VGA e sullo schermo DVI-D per impostazione predefinita.

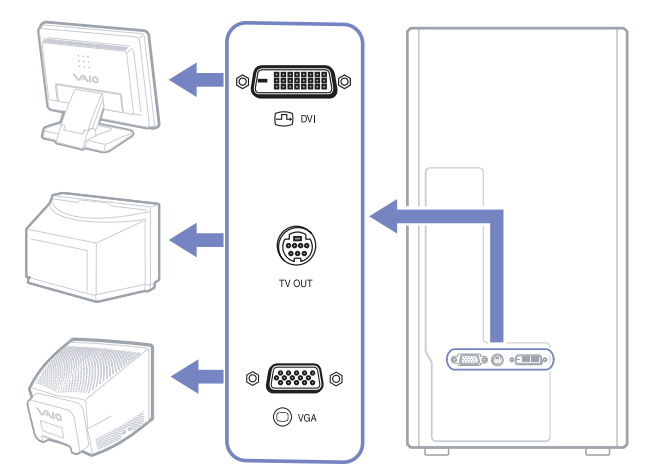

*50*[n](#page-49-0) $\blacktriangleright$ 

<span id="page-51-0"></span>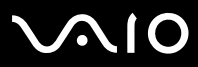

Per alternare la visualizzazione tra VGA e DVI-D, procedere come segue:

- **1**Collegare gli schermi come descritto nelle istruzioni in dotazione con lo schermo, se possibile.
- **2**Selezionare il **VAIO Control Center**.
- **3** Scegliere **Display** e ancora **Display**. Viene visualizzata la finestra di dialogo **Proprietà - Schermo**.
- **4**Scegliere la scheda **Impostazioni** e fare clic su **Avanzate**.
- **5**Fare clic su **Displays** quindi su **DVI**-**D** (o VGA) e premere **OK** al termine.

<span id="page-52-0"></span>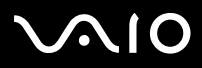

È possibile collegare direttamente al computer un apparecchio TV.

Per utilizzare uno schermo TV occorre disporre anche della funzione di Uscita TV.

Il desktop VAIO è fornito con cavo video, per gli apparecchi TV privi di porta S-Video.

#### *Collegamento di un apparecchio TV privo di porta S-Video\**

Per collegare un apparecchio TV al desktop VAIO con il cavo video fornito, procedere come segue:

- **1** Inserire un'estremità del cavo video nell'apposita porta combinata di uscita S-Video/Video combo sul retro del computer.
- **2** Prendere il cavo composito (non fornito) e collegarne un'estremità al cavo video inserito.
- **3** Collegare l'altra estremità alla porta colorata di giallo (Video In) nell'apparecchio TV. Ora, l'uscita video è predisposta.
- **4** Collegare l'estremità singola del cavo audio (non fornito) alla porta delle cuffie, sul lato posteriore o frontale del computer o sull'altoparlante collegato.

**5** Collegare l'estremità doppia del cavo audio alle porte rossa e bianca dell'apparecchio TV. Ora l'uscita audio è predisposta e l'apparecchio TV è pronto per essere utilizzato con il computer.

\* Se il televisore non è dotato di porta S-Video, sarà certamente disponibile una porta video composito per collegare il desktop VAIO.

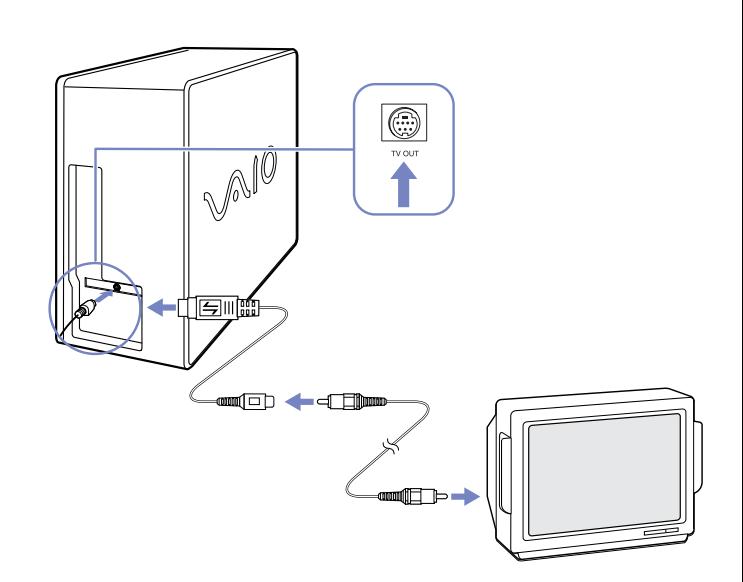

*52*[n](#page-51-0)

 $\blacktriangleright$ 

<span id="page-53-0"></span>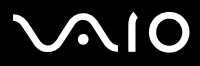

*53*[n](#page-52-0)

 $\blacktriangleright$ 

#### *Collegamento di un apparecchio TV dotato di porta S-Video*

Per collegare un apparecchio TV al desktop VAIO mediante un cavo S-Video (non in dotazione), procedere come segue:

- **1** Collegare un'estremità del cavo S-Video alla porta di uscita S-Video/ video sul retro del computer.
- **2** Collegare l'altra estremità del cavo S-Video alla porta S-Video del televisore.
- **3**Collegare il cavo audio (non fornito)
- ✍ La configurazione mostrata può essere diversa da quella del computer in uso.

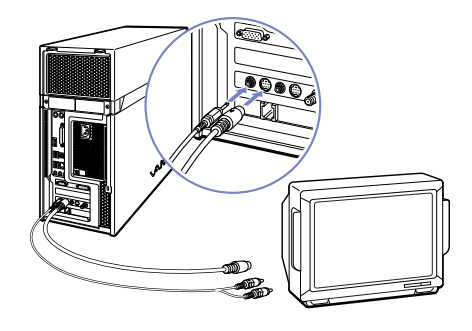

Per abilitare l'uscita TV, procedere come segue:

- **1**Selezionare il **VAIO Control Center**.
- **2** Scegliere **Display** e ancora **Display**. Viene visualizzata la finestra di dialogo **Proprietà - Schermo**.
- **3**Scegliere la scheda **Impostazioni** e fare clic su **Avanzate**.
- **4**Fare clic su **Displays** quindi **TV** e premere **OK** al termine.

<span id="page-54-2"></span>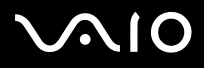

*54*[n](#page-53-0)

 $\blacktriangleright$ 

## <span id="page-54-1"></span>*Collegamento a un impianto audio*

Il computer VAIO consente di apprezzare DVD e file audio con l'ineguagliabile qualità dell'effetto surround. Sul lato posteriore dell'unità sono presenti tre porte audio per il collegamento a un impianto home cinema mediante un amplificatore. Una porta consente il collegamento agli altoparlanti centrali, l'altra agli altoparlanti frontali (sinistro e destro) e la terza a quelli posteriori (sinistro e destro).

Per l'esatta collocazione delle porte audio, consultare il foglio **Specifiche**, nonché la documentazione relativa al proprio impianto di home cinema o al proprio amplificatore per informazioni su come eseguire il collegamento.

# <span id="page-54-0"></span>*Collegamento di una periferica USB (Universal Serial Bus)*

È possibile collegare al desktop VAIO una periferica USB quale uno scanner, un'unità floppy o una stampante.

Per collegare una periferica USB, è sufficiente connettere il relativo cavo USB a una delle porte  $\psi$  del computer. Sui lati anteriore e posteriore dell'unità del sistema sono disponibili porte USB 2.0.

- $\Box$  Le periferiche USB sono collegabili a caldo. Tranne se il manuale fornito con la periferica indica diversamente, non occorre spegnere il computer prima di collegare tali periferiche.
- ❑ Con alcune periferiche USB è necessario installare il software prima di procedere al collegamento. Il mancato rispetto di questa procedura può causare il malfunzionamento della periferica. Per ulteriori informazioni, consultare il manuale fornito con la periferica USB.

<span id="page-55-1"></span>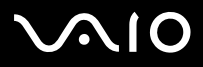

*55*[n](#page-54-2)

 $\blacktriangleright$ 

## <span id="page-55-0"></span>*Collegamento di una stampante*

Per collegare una stampante, utilizzare la porta stampante (illustrata nella figura in alto) o la porta USB (figura in basso), in base allo specifico cavo della periferica. Per le istruzioni di collegamento e installazione, consultare la documentazione della stampante.

Controllare sempre il sito Web del produttore della stampante alla ricerca dei driver più recenti per Windows XP. Senza tali driver aggiornati, alcune periferiche non funzionano correttamente.

I driver stampante USB dovrebbero essere installati automaticamente. Una volta inserito il cavo USB della stampante in una delle porte USB del computer, l'installazione guidata del nuovo hardware guiderà l'utente attraverso le necessarie procedure di installazione.

Se la stampante non si installa automaticamente, procedere come segue:

- **1** Selezionare **Stampanti e altro hardware** dal **Pannello di controllo**, quindi **Stampanti e fax**.
- **2**In **Operazioni stampante**, fare clic su **Aggiungi stampante**.
- **3** L'**installazione guidata della stampante** guiderà l'utente attraverso la procedura di installazione.
- **4** Fare clic su **Fine**. L'installazione della stampante è terminata.
- ✍ Questa procedura vale per la maggior parte delle stampanti, ma non per tutte. La configurazione mostrata può essere diversa da quella del computer in uso.

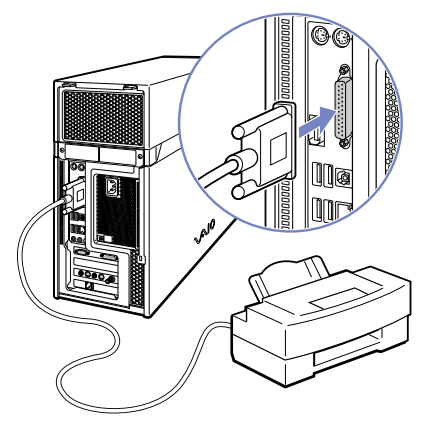

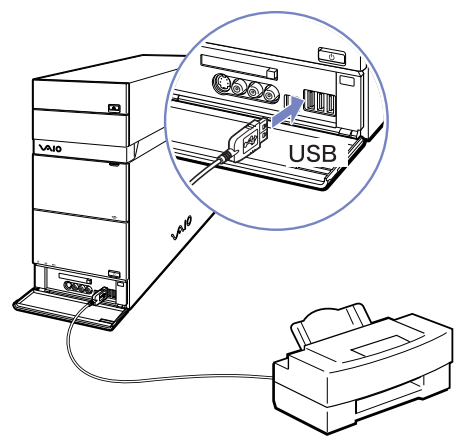

<span id="page-56-1"></span>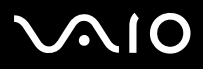

### *Risoluzione dei problemi di stampa*

In caso di problemi con la stampa, consultare il manuale **Guida alla soluzione dei problemi**, la documentazione acclusa alla stampante e il sito Web VAIO-Link ([www.vaio-link.com\)](www.vaio-link.com).

# <span id="page-56-0"></span>*Collegamento di una periferica i.LINK*

Il computer VAIO è dotato di una porta i.LINK a 4 pin nella parte anteriore del sistema e di una porta i.LINK a 6 pin sul retro. Queste porte  $(i)$  servono per il collegamento di periferiche i.LINK quali unità per videocamere digitali, oppure per collegare due computer VAIO per copiare, eliminare o modificare file.

- ❑La periferica i.LINK ha bisogno di alimentazione elettrica indipendente.
- ❑Si consiglia di utilizzare solo i cavi i.LINK Sony. L'uso di cavi di altre marche può causare problemi con le periferiche i.LINK.
- ❑ La connessione i.LINK può variare in base alle applicazioni, al sistema operativo e alle periferiche compatibili con i.LINK. Non tutti i prodotti con connessione i.LINK possono comunicare tra loro.
- ❑ Consultare la documentazione fornita con il software e la periferica i.LINK per ulteriori informazioni sulla connessione e sul funzionamento dell'apparecchio.

### *Collegamento di una camera digitale*

Per collegare una videocamera digitale, procedere come segue:

**1**Inserire un'estremità del cavo i.LINK (non in dotazione) nella porta i.LINK del

computer  $(i)$  e l'altra estremità nella porta di uscita DV della videocamera digitale. Nelle videocamere digitali Sony le porte uscita DV, entrata/uscita DV e i.LINK sono compatibili con i.LINK.

**2** Avviare **DVgate Plus** per video o **PictureGear Studio** per foto (per ulteriori informazioni, consultare la Guida in linea del software).

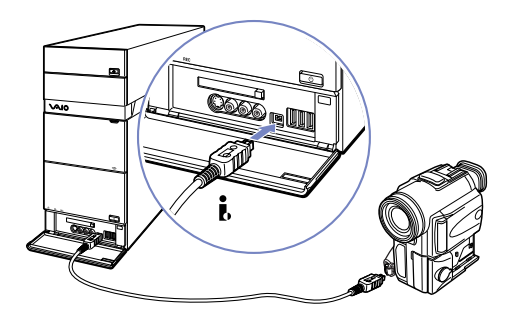

<span id="page-57-0"></span>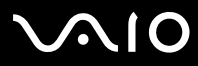

✍ Se la periferica i.LINK connessa non viene riconosciuta, scollegarla quindi ricollegarla. La configurazione mostrata può essere diversa da quella del computer in uso.

### *Risoluzione dei problemi delle periferiche i.LINK*

In caso di problemi con la periferica i.LINK, consultare la guida cartacea **Guida alla soluzione dei problemi**, la documentazione della periferica e il sito Web VAIO-Link [\(www.vaio-link.com\)](www.vaio-link.com).

<span id="page-58-2"></span>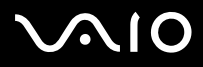

*58*[n](#page-57-0)

 $\blacktriangleright$ 

# <span id="page-58-0"></span>*Collegamento di una periferica S/PDIF*

La porta S/PDIF (Sony/Philips Digital Interface) del computer consente di trasferire file audio su periferiche ottiche. Il vantaggio consiste nella possibilità di evitare la conversione da/verso un formato analogico, che potrebbe degradare la qualità del segnale.

Per ulteriori informazioni sul collegamento, consultare la documentazione fornita con la periferica ottica.

## <span id="page-58-1"></span>*Collegamento di un microfono*

Il desktop VAIO non è dotato di microfono interno. Per utilizzare una periferica di suono in entrata, ad esempio per le chat su Internet, è necessario collegare un microfono esterno.

Per collegare un microfono esterno, inserire il cavo del microfono nel connettore corrispondente, identificato dal simbolo  $\mathscr{I}$ . Sia sul lato frontale sia su quello posteriore del computer, è presente un connettore per microfono.

✍ Verificare che il microfono sia predisposto per il collegamento a un computer.

# <span id="page-59-1"></span>**AIO**

## <span id="page-59-0"></span>*Collegamento a una rete*

Il computer è dotato di interfaccia Ethernet integrata.

Per il collegamento a una rete, procedere come segue:

- **1** Collegare il cavo Ethernet 10BASE-T/100BASE-TX/ 1000BASE-T (non in dotazione) alla porta Ethernet, identificata dal simbolo  $(\frac{m}{n})$ , sul retro del computer. Se la porta Ethernet è coperta da un adesivo, ciò serve a ricordare agli utenti in Germania di non inserire un cavo ISDN (vedere l'avviso seguente).
- **2** Fare clic su **Start**, fare clic con il pulsante destro del mouse su **Risorse del computer**, quindi selezionare **Proprietà**.

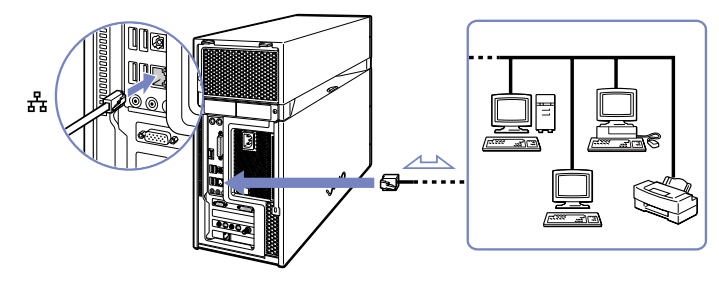

- **3** Selezionare la scheda **Hardware**, quindi fare clic su **Gestione periferiche**. Viene visualizzata la schermata **Gestione periferiche**, che contiene l'elenco delle periferiche.
- **4**In **Schede di rete**, fare clic con il pulsante destro del mouse sulla scheda e fare clic su **Proprietà**.
- **5**In **Utilizzo della periferica**, selezionare **Utilizza questa periferica (attiva)**.
- **6** Fare clic su **OK** per chiudere la finestra **Proprietà**. Lo connessione a Ethernet ora è attiva.
- Collegare solo cavi 10BASE-T/100BASE-TX/1000BASE-T alla porta Ethernet. Se si utilizzano altri cavi, o un cavo telefonico, la porta può funzionare scorrettamente, surriscaldarsi o persino incendiarsi. Se si usa il computer in Germania, assicurarsi di non impiegare cavi ISDN. Questi cavi sono strutturalmente molto simili, ma operano a tensioni più elevate (12 V) e possono danneggiare la scheda madre all'interno del computer.
- $\hat{\;\;\;}$  Per ulteriori informazioni sul collegamento del desktop VAIO alla rete, consultare la sezione relativa alla risoluzione dei problemi hardware nel sito Web VAIO-Link [\(www.vaio-link.com\)](www.vaio-link.com).

Per informazioni sul collegamento alla rete, rivolgersi all'amministratore della rete, se disponibile.

La configurazione mostrata può essere diversa da quella del computer in uso.

<span id="page-60-0"></span>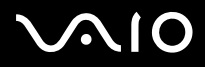

# *Aggiornamento del computer VAIO*

Sony consiglia di rivolgersi al locale rivenditore per eseguire l'aggiornamento o la manutenzione del nuovo computer. Il rivenditore di fiducia conosce bene questo speciale computer, nonché le norme di sicurezza e conformità in merito all'uso e alla modifica di apparecchiature elettroniche.

Le procedure di aggiornamento descritte in questa sezione presuppongono che si sia a conoscenza della terminologia generale relativa ai personal computer, nonché delle norme di sicurezza e conformità in merito all'uso e alla modifica di apparecchiature elettroniche.

Scollegare il computer dalla fonte di alimentazione e da qualsiasi collegamento di telecomunicazione, rete o modem prima di aprire l'unità o eseguire qualsiasi procedura qui illustrata.

Il computer in uso potrebbe non essere dotato di tutte le caratteristiche hardware citate in questa sezione. La configurazione interna del sistema potrebbe variare rispetto alle illustrazioni, in base al modello acquistato. Per esaminare la configurazione hardware del proprio computer, consultare la scheda **Specifiche** in formato cartaceo.

Il desktop VAIO e i moduli di memoria sono dotati di componenti ad alta precisione e di connettori elettronici tecnologicamente avanzati. Al fine di evitare l'annullamento della garanzia per uso improprio del prodotto si consiglia di rispettare le seguenti precauzioni:

- ❑Per installare qualsiasi nuovo componente hardware interno, rivolgersi al locale rivenditore Sony.
- ❑Non installare moduli di memoria su un computer se non si possiede esperienza di questi tipi di aggiornamento.
- $\Box$ In caso di necessità, contattare VAIO-Link.
- Se non si disconnette il computer dalla fonte di alimentazione, possono verificarsi guasti alle attrezzature o lesioni personali.
- Le scariche elettrostatiche (ESD) possono danneggiare le unità disco, le schede aggiuntive e altri componenti. Eseguire le procedure qui descritte esclusivamente su una workstation ESD. In caso contrario, non lavorare in aree con pavimento rivestito di moquette e non maneggiare materiali che producono o trattengono elettricità statica, come gli imballi in cellophane. Per proteggersi scaricando l'elettricità a terra, mantenersi a contatto costante con una parte in metallo non verniciata dell'unità durante l'esecuzione di queste procedure.

*60*[n](#page-59-1) $\blacktriangleright$ 

<span id="page-61-0"></span>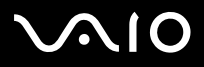

*61*[n](#page-60-0)

 $\blacktriangleright$ 

## *Aggiornamento della memoria*

In futuro, può essere opportuno aggiornare la memoria installata sul VAIO sostituendo / aggiungendo moduli di memoria. Tuttavia si consiglia di non installare un aggiornamento di memoria su un computer, se non si possiede esperienza.

Per aggiornare la memoria, utilizzare esclusivamente i moduli citati nella tabella delle **Specifiche** in formato cartaceo.

Quando si aggiunge memoria, prestare estrema attenzione. Un'errata manipolazione durante l'installazione o la rimozione del modulo di memoria può provocare guasti.

Le scariche elettrostatiche possono danneggiare i componenti elettronici. Prima di maneggiare una scheda di espansione di memoria, ricordare quanto segue:

- ❑Maneggiare con cura il modulo di memoria.
- ❑ Le procedure descritte in questo documento presuppongono che si sia a conoscenza della terminologia generale relativa ai personal computer, nonché delle norme di sicurezza e conformità in merito all'uso e alla modifica di apparecchiature elettroniche.
- ❑ Scollegare il sistema dall'alimentazione e da qualsiasi mezzo di telecomunicazione, rete, o modem, prima di procedere con l'apertura del sistema. La mancata osservanza di tali istruzioni può provocare lesioni personali o danni alle apparecchiature.
- ❑ Aprire l'involucro del modulo di memoria soltanto poco prima dell'installazione. L'involucro protegge il modulo dalle scariche elettrostatiche.
- ❑ Utilizzare il sacchetto speciale in dotazione con il modulo di memoria oppure avvolgere quest'ultimo con un foglio d'alluminio per proteggerlo dalle scariche elettrostatiche.
- ✍ Non conservare il modulo di memoria in luoghi soggetti a: fonti di calore, come termosifoni o condotti di aerazione, luce diretta del sole, polvere eccessiva, vibrazioni meccaniche o urti, potenti magneti o altoparlanti privi di schermatura magnetica, temperature superiori ai +35°C o inferiori a +5°C oppure alto tasso di umidità.
- Se si introducono liquidi o sostanze o oggetti estranei negli slot di memoria, o in altri componenti interni del computer, il computer verrà danneggiato e qualsiasi riparazione necessaria non sarà coperta dalla garanzia.

<span id="page-62-0"></span>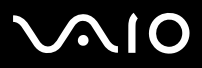

### *Verifica della quantità di memoria installata*

Per verificare la quantità di memoria, procedere come segue:

- **1**Accendere il computer.
- **2** Fare clic sul pulsante **Start**, selezionare **Tutti i programmi**, **Security & Utilities,** quindi **VAIO System Information** e ancora **VAIO System Information**.

Qui è possibile verificare la quantità di memoria installata.

### *Aggiunta / sostituzione di un modulo di memoria*

Se non si conosce la procedura di aggiornamento della memoria su un computer, è necessario contattare il rivenditore autorizzato.

Per sostituire o aggiungere un modulo di memoria, procedere come segue:

- **1**Arrestare il computer e scollegare tutte le periferiche, ad esempio la stampante.
- **2** Lasciar raffreddare il computer. L'interno dell'unità principale tende a scaldarsi durante il funzionamento. Aspettare circa un'ora prima di aprire l'unità.
- **3** Con il pannello posteriore del computer rivolto verso di sé, individuare le levette del pannello laterale e sbloccarle per aprire lo sportello come illustrato in figura.
- **4**Riporre da parte lo sportello.
- ✍La configurazione mostrata può essere diversa da quella del computer in uso.

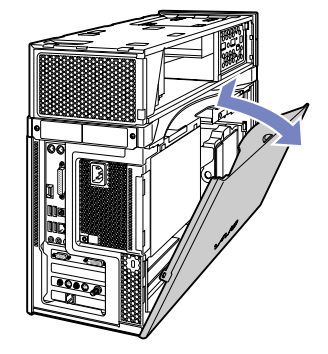

<span id="page-63-0"></span>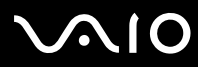

**5** Per rimuovere un modulo di memoria esistente, sbloccare i fermi alle estremità ed estrarre il modulo con delicatezza, come illustrato (la configurazione mostrata può essere diversa da quella del computer in uso).

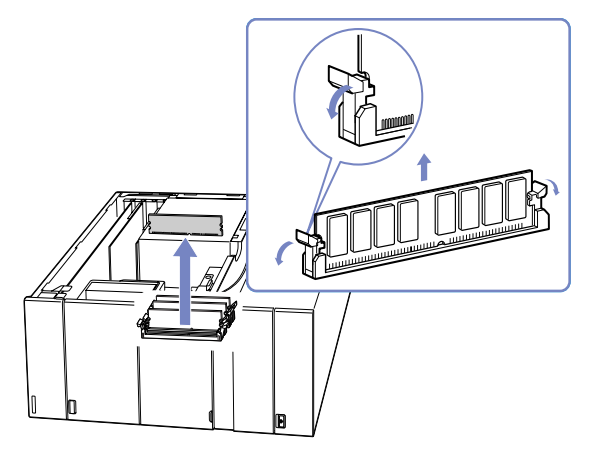

**6**Per inserire un nuovo modulo di memoria, rimuoverlo dalla confezione antistatica, afferrandolo solo alle estremità.

<span id="page-64-0"></span>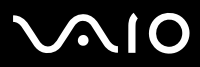

- **7**Individuare l'incavo sul bordo inferiore del modulo di memoria.
- **8** Allineare il modulo di memoria allo slot, assicurandosi che sia rivolto nella direzione corretta.
- **9** Premere uniformemente sugli angoli superiori del modulo di memoria. I fermi alle estremità scattano in posizione automaticamente.
- **10** Allineare le levette dello sportello laterale al bordo dell'unità, quindi premere lo sportello con forza contro l'unità fino a farlo scattare in posizione..

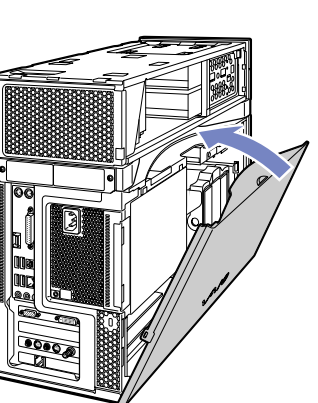

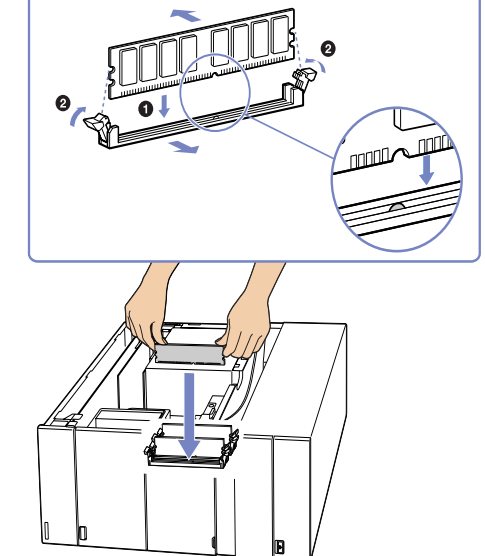

- ✍Questa illustrazione potrebbe non corrispondere alla configurazione del modello in uso.
- Utilizzare esclusivamente i moduli indicati nella scheda **Specifiche** in formato cartaceo.
- Per non danneggiare un modulo di memoria o lo slot relativo, spostare i fermi laterali leggermente verso l'esterno, per ridurre la pressione. Il modulo è inserito correttamente quando i fermi laterali scattano in posizione.

*64*[n](#page-63-0) $\blacktriangleright$ 

<span id="page-65-0"></span>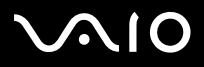

# *Problemi e soluzioni*

Questa sezione descrive come ottenere informazioni e assistenza in caso di problemi con il computer.

Sony offre diverse soluzioni di assistenza.

# *Documentazione Sony*

Per maggiori informazioni sulla documentazione cartacea e in linea fornita con il computer e su altre fonti di riferimento, consultare la sezione **[Documentazione \(pagina](#page-5-0) 5)**.

# *Altre fonti di informazione*

- ❑Consultare la **Guida in linea** fornita con il software per le istruzioni per l'uso.
- ❑Premere il tasto **<F1>** per visualizzare la **guida in linea** in **Guida in linea e supporto tecnico di Windows**.
- ❑ **Sito Web VAIO-Link**: se si verificano problemi con il computer, è possibile visitare il sito Web VAIO-Link per cercare eventuali soluzioni. L'indirizzo del sito Web è<www.vaio-link.com>.
- ❑ **e-Support**: la parte interattiva del sito Web <www.vaio-link.com> permette di contattare il servizio di assistenza dedicato su Internet. Avvalendosi di un account personalizzato è possibile registrare i propri interrogativi tecnici senza difficoltà.
- ❑ Visitare gli altri siti Web di Sony:
	- ❑<www.club-vaio.com>se si desidera saperne di più su VAIO e diventare un membro della comunità VAIO in espansione;
	- ❑<www.sonystyle-europe.com>per gli acquisti in linea;
	- ❑[www.sony.net](http://www.sony.net) per altri prodotti Sony.
- È necessario stabilire una connessione Internet prima di accedere alle funzioni in linea descritte qui.

<span id="page-66-0"></span>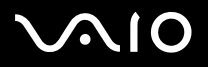

#### *Problemi e soluzioni*

# *e-Support*

### *Cos'è e-Support?*

Avete consultato il manuale dell'utente e il sito web [\(www.vaio-link.com](www.vaio-link.com)) ma non avete trovato la risposta al vostro interrogativo? e-Support è la soluzione ideale per voi!

Il nostro portale Web e-Support è un sito Web interattivo dove potete esporre i vostri quesiti tecnici su VAIO e ricevere la consulenza dal nostro servizio di assistenza dedicato.

Per ogni richiesta ricevuta viene assegnato uno specifico "numero di intervento" che assicura una comunicazione rapida con il team di e-Support.

### *Chi può ricorrere a e-Support?*

Tutti i clienti registrati VAIO possono accedere senza limitazioni al portale Web e-Support di VAIO-Link.

#### *Come posso accedere al portale e-Support?*

Effettuando la registrazione in linea del tuo computer VAIO al Club-VAIO [\(www.club-vaio.com](www.club-vaio.com)), riceverai automaticamente un'e-mail contenente l'indirizzo del portale Web e-Support, il numero identificativo di cliente e, a distanza di qualche ora, alcune spiegazioni di base.

Per attivare l'account dovrai solamente fare clic sul collegamento visualizzato nell'e-mail.

Ora puoi inviare il primo quesito!

Puoi accedere al portale Web e-Support da qualsiasi computer collegato a Internet.

Dal portale Web e-Support puoi anche consultare la Guida in linea per usufruire al meglio del servizio e-Support.

### *Posso rivolgere le domande nella mia lingua madre?*

Poiché interagisci con il nostro centro di assistenza e-Support tramite un portale che ti collega direttamente al database centrale, e-Support accetterà e risponderà solo alle domande formulate in inglese.

<span id="page-67-0"></span>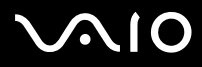

### *Posso rivolgere le domande quando desidero?*

Sì, puoi inviare domande al centro di assistenza 24 ore su 24, 7 giorni la settimana, ma ricorda che il team e-Support potrà rispondere solo dal lunedì al venerdì, dalle 8:00 alle 18:00.

### *L'uso di e-Support comporta qualche spesa?*

No, si tratta di un servizio completamente gratuito offerto a tutti i clienti registrati VAIO!

### *Come posso sapere se il centro di assistenza ha già risolto il mio interrogativo?*

Riceverai un'e-mail di aggiornamento dal team e-Support non appena il tuo caso sarà stato trattato.

<span id="page-68-0"></span>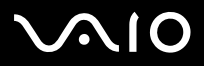

# *Precauzioni*

Questa sezione fornisce norme di sicurezza e precauzioni da seguire per evitare di danneggiare il computer. In caso di necessità, contattare VAIO-Link.

- ❑[Cura del disco rigido \(pagina](#page-69-1) 69)
- ❑[Uso delle fonti di alimentazione \(pagina](#page-70-0) 70)
- ❑[Cura del computer \(pagina](#page-71-0) 71)
- ❑[Cura degli schermi LCD \(pagina](#page-72-0) 72)
- ❑[Cura dei dischi floppy \(pagina](#page-73-0) 73)
- ❑[Cura dei dischi \(pagina](#page-73-1) 73)
- ❑[Cura delle Memory Stick \(pagina](#page-74-0) 74)

<span id="page-69-0"></span>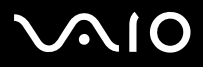

#### *69*[n](#page-68-0) $\blacktriangleright$ *Precauzioni*

# <span id="page-69-1"></span>*Cura del disco rigido*

Il disco rigido è caratterizzato da un'alta densità di memorizzazione ed è in grado di leggere o scrivere in breve tempo. Tuttavia può subire danni a causa di vibrazioni meccaniche, urti o polvere.

Sebbene il disco rigido sia dotato di un dispositivo di sicurezza interno che previene la perdita di dati a causa di vibrazioni meccaniche, urti o polvere, occorre prestare molta attenzione nel maneggiare il computer.

Per evitare danni al disco rigido:

- ❑Non sottoporre il computer a movimenti bruschi.
- ❑Non collocare il computer in prossimità di magneti.
- ❑Non collocare il computer in luoghi sottoposti a vibrazioni meccaniche o in una posizione instabile.
- ❑Non spostare il computer quando è acceso.
- ❑Non arrestare o riavviare il sistema durante la lettura o la scrittura di dati su disco.
- ❑Non utilizzare il computer in luoghi sottoposti a estremi sbalzi termici.
- ✍Se il disco rigido subisce danni, non sarà possibile ripristinare i dati.
- **!** Se si disabilita il RAID nel BIOS del computer, tutti i dati memorizzati sul disco rigido vengono cancellati. Per ulteriori informazioni consultare il pieghevole **RAID**.

<span id="page-70-1"></span>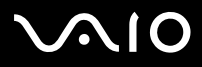

 $\blacktriangleright$ 

[n](#page-69-0)

## <span id="page-70-0"></span>*Uso delle fonti di alimentazione*

- ❑Consultare la scheda **Specifiche**, in formato cartaceo, per la descrizione del funzionamento elettrico del VAIO.
- ❑ Non collegare alla stessa presa di corrente alternata apparecchiature che consumano molta energia elettrica, quali fotocopiatrici o distruggidocumenti.
- ❑ In commercio esistono prese da tavolo dotate di gruppo di continuità. Questo dispositivo protegge il computer dai danni provocati da improvvise sovratensioni, come quelle che si verificano durante una tempesta elettromagnetica.
- ❑Non appoggiare oggetti pesanti sul cavo di alimentazione.
- ❑Per scollegare il cavo di alimentazione, estrarre la spina dalla presa di corrente. Non tirare mai il cavo.
- ❑Se si prevede che il computer rimarrà a lungo inutilizzato, scollegarlo dalla presa a muro.
- ❑Assicurarsi che la presa di corrente sia facilmente accessibile.

<span id="page-71-1"></span>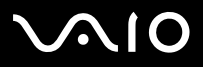

# <span id="page-71-0"></span>*Cura del computer*

- ❑ Pulire l'unità con un panno morbido e asciutto oppure leggermente inumidito con una soluzione detergente delicata. Non utilizzare spugne abrasive o detergenti in polvere né solventi come alcool e benzina, in quanto potrebbero danneggiare la superficie del computer.
- ❑ Se un oggetto o del liquido dovessero cadere o rovesciarsi sul computer, spegnere il computer e scollegarlo dall'alimentazione. Si consiglia di far controllare il computer da personale qualificato prima di riutilizzarlo.
- ❑Fare attenzione a non lasciare cadere il computer e non appoggiare sulla sua superficie oggetti pesanti.
- $\Box$  Non posizionare il computer in prossimità di:
	- ❑Fonti di calore, come termosifoni o condotti di aerazione
	- ❑Luce diretta del sole
	- $\Box$ Polvere eccessiva
	- ❑Umidità o agenti atmosferici
	- ❑Vibrazioni meccaniche o urti
	- ❑Potenti magneti o altoparlanti privi di schermatura magnetica
	- ❑Temperature superiori ai 35ºC o inferiori ai 5ºC
	- $\Box$ Umidità elevata.
- ❑ Non collocare apparecchiature elettroniche in prossimità del computer. Il campo elettromagnetico del computer può comprometterne il funzionamento.
- ❑ Per evitare surriscaldamenti interni, garantire un'adeguata ventilazione. Non collocare il computer su superfici porose come tappeti o coperte o in prossimità di tessuti o tendaggi che potrebbero ostruire le fessure di ventilazione.
- ❑ Il computer utilizza segnali radio ad alta frequenza e può causare interferenze nella ricezione radiofonica e televisiva. Se si dovessero verificare problemi, collocare il computer a una distanza adeguata dagli apparecchi radio e TV.
- ❑Per evitare problemi di funzionamento, utilizzare esclusivamente le periferiche e i cavi di interfaccia indicati.
<span id="page-72-0"></span>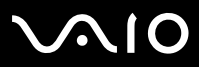

- *Precauzioni*
- ❑Non utilizzare cavi tagliati o danneggiati.
- ❑ Se il computer viene trasferito da un ambiente freddo a un ambiente caldo, al suo interno può formarsi della condensa. In tal caso, attendere almeno un'ora prima di accendere il computer. Se dovessero verificarsi problemi, scollegare il computer e contattare VAIO-Link.
- ❑Prima di pulire il computer, scollegare il cavo di alimentazione.
- ❑ È necessario eseguire regolarmente copie di backup dei dati per evitare di perdere informazioni importanti qualora il computer dovesse subire danni. È possibile ripristinare quasi tutte le applicazioni originali dal disco accluso (per ulteriori informazioni, consultare il manuale **Guida alla soluzione dei problemi**).

## *Cura degli schermi LCD*

- ❑ Non esporre lo schermo LCD alla luce diretta del sole, in quanto potrebbe danneggiarsi. Fare molta attenzione quando si utilizza il computer in prossimità di una finestra.
- $\Box$ Non graffiare lo schermo LCD o esercitare pressioni sullo stesso. Lo schermo potrebbe danneggiarsi.
- ❑ Se il computer viene utilizzato a basse temperature, le immagini sullo schermo potrebbero apparire sfocate. Non si tratta di un guasto. Quando il computer ritorna a temperature normali, anche lo schermo si stabilizza.
- ❑ Se viene visualizzata a lungo la stessa immagine, si potrebbero notare tracce dell'immagine impresse sullo schermo. L'immagine residua scompare dopo qualche tempo. Per evitare che ciò accada, utilizzare uno screen saver.
- ❑Quando il computer è in funzione, lo schermo si scalda. Si tratta di una reazione del tutto normale e non è indice di guasti.
- ❑ Lo schermo LCD è un prodotto a tecnologia altamente sofisticata. Tuttavia è possibile che sullo schermo siano costantemente visibili puntini neri o luminosi (rossi, blu o verdi). Non si tratta di un guasto, ma di una normale conseguenza del processo produttivo.
- ❑ Evitare di strofinare lo schermo LCD, in quanto potrebbe danneggiarsi. Per pulire la superficie dello schermo, utilizzare un panno morbido e asciutto.

<span id="page-73-0"></span>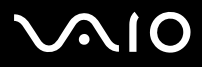

## *Cura dei dischi floppy*

- ❑Non aprire manualmente lo sportellino e non toccare la superficie del disco floppy.
- ❑Non conservare i dischi floppy in prossimità di magneti.
- ❑Non esporre i dischi floppy alla luce diretta del sole o ad altre fonti di calore.

## *Cura dei dischi*

- ❑Non toccare la superficie del disco.
- ❑Fare attenzione a non lasciare cadere e a non piegare il disco.
- ❑ Impronte digitali e polvere sulla superficie del disco possono causare errori di lettura. Tenere sempre il disco per i bordi e il foro centrale, come illustrato.

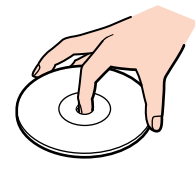

- ❑ Una manutenzione accurata del disco è fondamentale per garantirne l'affidabilità costante nel tempo. Non utilizzare solventi come benzene, agenti diluenti, detergenti in commercio o spray antistatici, in quanto potrebbero danneggiare il disco.
- ❑ Per effettuare la pulizia ordinaria, tenere il disco per i bordi e passare sulla superficie un panno morbido, con movimenti dal centro verso l'esterno.
- ❑ Se il disco necessita una pulizia particolare, inumidire un panno morbido, strizzarlo accuratamente e passarlo sulla superficie del disco, con movimenti dal centro verso l'esterno. Infine, asciugare il disco con un panno morbido e asciutto.
- ❑Non applicare mai adesivi ai dischi. Ciò può danneggiare i dischi in modo irreparabile.

<span id="page-74-0"></span>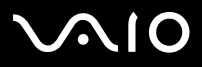

*Precauzioni*

## *Cura delle Memory Stick*

- ❑Non toccare il connettore della Memory Stick a mani nude o con oggetti metallici.
- ❑Utilizzare esclusivamente l'etichetta in dotazione con la Memory Stick.
- ❑Fare attenzione a non piegare, non lasciar cadere e a non esporre a pesanti urti la Memory Stick.
- ❑Non smontare o modificare una Memory Stick.
- ❑Evitare che la Memory Stick entri a contatto con liquidi.
- ❑ Non utilizzare o conservare le Memory Stick in luoghi esposti a:
	- ❑Temperature elevate, ad esempio in un auto parcheggiata al sole
	- ❑Luce diretta del sole
	- ❑Elevata umidità o
	- ❑Agenti corrosivi.
- ❑Utilizzare la custodia in dotazione con la Memory Stick.

<span id="page-75-0"></span>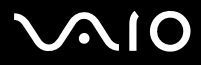

[n](#page-74-0)

 $\blacktriangleright$ 

#### **Guida dell'utente**

## *Installazione e aggiornamento delle applicazioni*

In questa sezione viene descritto come installare, eseguire o disinstallare un'applicazione. Viene inoltre illustrata la procedura da seguire per scaricare gli ultimi aggiornamenti disponibili nel sito Web Sony.

- ❑[Installazione del software \(pagina](#page-76-1) 76)
- ❑[Modifica o rimozione del software \(pagina](#page-78-0) 78)
- ❑[Download del software \(pagina](#page-80-0) 80)

<span id="page-76-0"></span>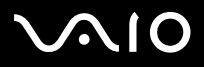

## <span id="page-76-1"></span>*Installazione del software*

Per installare il software fornito dal **Disco di ripristino VAIO** o dal disco rigido, consultare la **Guida per la risoluzione dei problemi e il ripristino del sistema VAIO** in formato cartaceo per ulteriori dettagli.

Per gli accessori in dotazione con il software, consultare la procedura di installazione fornita con gli accessori.

Per installare altre applicazioni, eseguire le seguenti operazioni.

Prima di installare le applicazioni:

- ❑Installare e connettere una periferica hardware, se necessario (vedere la sezione **Driver**);
- ❑Chiudere tutte le applicazioni aperte.

Per installare un'applicazione, procedere come segue:

- **1**Fare clic su **Start** e scegliere **Pannello di controllo**.
- **2** Fare clic su **Installazione applicazioni**. Viene visualizzata la finestra di dialogo **Installazione applicazioni**.
- **3** Fare clic su **Aggiungi nuovi programmi** e quindi su **CD-ROM o floppy**. Viene visualizzata la finestra **Installazione del programma da floppy o da CD-ROM**.
- **4** Inserire il primo dischetto o CD-ROM di installazione e fare clic su **Avanti**. Viene visualizzata la finestra **Esecuzione del programma di installazione**.
- **5** Fare clic su **Sfoglia** per trovare il programma di installazione. Viene visualizzata la finestra corrispondente.
- **6** Selezionare il programma di installazione e fare clic su **Apri**. Il percorso del programma viene visualizzato nella casella di testo **Apri:**.
- **7** Fare clic su **Fine**. Viene visualizzata la finestra del **contratto di licenza**.

<span id="page-77-0"></span>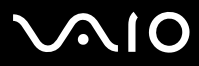

- **8** Leggere il contratto e fare clic su **Sì** per accettarne le condizioni. Verrà richiesto di definire il percorso in cui installare il software.
- **9** Fare clic su **Sfoglia** per selezionare la cartella desiderata e quindi scegliere **Avanti**. Se necessario, selezionare il tipo di installazione desiderata e fare clic su **Avanti**. L'installazione del programma ha inizio. Se viene richiesto, selezionare **Sì, riavviare il computer adesso**.
- **10** Fare clic su **Fine**. L'installazione è completata e il computer viene riavviato.
- ✍ Con **Installazione applicazioni** è possibile installare solo i programmi sviluppati per i sistemi operativi Windows.

<span id="page-78-1"></span>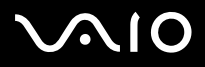

## <span id="page-78-0"></span>*Modifica o rimozione del software*

È possibile rimuovere o cambiare un'applicazione in qualsiasi momento. Prima di procedere, chiudere l'applicazione da sostituire/ rimuovere.

Per cambiare o rimuovere un'applicazione, procedere come segue:

- **1** Fare clic su **Start,** scegliere **Pannello di controllo.** Viene visualizzata la finestra **Pannello di controllo**.
- **2** Fare clic sull'icona **Installazione applicazioni**. Viene visualizzata la finestra di dialogo **Installazione applicazioni**.
- **3** Selezionare il software che si desidera cambiare o rimuovere.
	- ❑Per cambiare un programma, fare clic su **Cambia/Rimuovi** o su **Cambia** e seguire le istruzioni visualizzate sullo schermo.
	- ❑ Per rimuovere un programma, fare clic su **Cambia/Rimuovi** o su **Rimuovi**, quindi scegliere **Avanti** e infine **OK**. Se viene visualizzata la finestra di dialogo che indica che è stato **individuato un file bloccato**, fare clic su **Riavvia**. Il computer viene riavviato al termine della disinstallazione e tutti i file usati in precedenza vengono eliminati. Se viene visualizzata una finestra di dialogo che informa che è stato **individuato un file condiviso**, è consigliabile scegliere **No** per conservare i file condivisi. Scegliere **Chiudi**.

Il software è stato disinstallato.

- **!**Scegliendo **Cambia o Rimuovi**, alcuni programmi potrebbero essere rimossi senza che venga visualizzato nessun altro avviso.
- ✍ È possibile ordinare i programmi in base alle diverse opzioni contenute in **Ordina per**.

Con Installazione applicazioni è possibile rimuovere solo i programmi che sono stati sviluppati per i sistemi operativi Windows. In caso di rimozione di altri programmi, consultare la relativa documentazione per vedere se è necessario rimuovere altri file, ad esempio i file .ini.

Alcuni programmi possono soltanto essere eliminati e non modificati.

<span id="page-79-0"></span>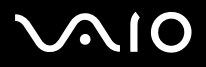

*79*[n](#page-78-1)

 $\blacktriangleright$ 

#### **Guida dell'utente**

### *Attenzione*

### *Protezione file Windows*

Quando si installa un programma è possibile che alcuni file condivisi vengano sovrascritti, ad esempio i file DLL (**librerie di collegamento dinamico**)\* e i file eseguibili (con estensione EXE). Se i file di sistema vengono sovrascritti, le prestazioni del sistema sono imprevedibili, i programmi funzionano in modo strano e il sistema operativo potrebbe essere danneggiato.

Non eliminare mai i file con le seguenti estensioni: SYS, DLL, OCX, TTF o FON.

In Windows XP la funzionalità **Protezione file Windows** impedisce la sostituzione dei file di sistema protetti quali i file SYS, DLL, OCX, TTF, FON e EXE. **Protezione file Windows** viene eseguita in background e protegge i file installati dal **programma di installazione di Windows**.

**Protezione file Windows** individua eventuali tentativi di rimozione o spostamento di un file di sistema protetto. Verifica inoltre la firma digitale dei file.

\* Si tratta di una funzione del sistema operativo che consente di memorizzare le routine eseguibili (che in genere servono a una funzione o a un insieme di funzioni specifico) in file con estensione DLL. Le routine vengono richiamate dal programma e caricate solo quando necessario.

### *Verifica firma file*

Quando si installa una nuova applicazione nel computer, i file di sistema o i file dei driver delle periferiche potrebbero essere sovrascritti da versioni non firmate o non compatibili. Ciò può pregiudicare la stabilità del sistema.

I file di sistema e i file dei driver delle periferiche forniti con Windows XP hanno la firma digitale Microsoft a indicare che si tratta di file di sistema originali e integri o che sono stati approvati da Microsoft per l'utilizzo con Windows.

<span id="page-80-1"></span>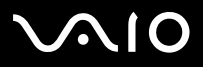

*Installazione e aggiornamento delle applicazioni*

## <span id="page-80-0"></span>*Download del software*

È possibile scaricare gli ultimi aggiornamenti software disponibili nel sito Web Sony.

Per scaricare gli ultimi aggiornamenti, procedere come segue:

- **1**Andare all'indirizzo<www.vaio-link.com>e scegliere la lingua desiderata.
- **2**Selezionare **Driver e aggiornamenti** e seguire la procedura visualizzata.
- ✍Per installare l'applicazione, vedere la sezione **[Installazione del software \(pagina](#page-76-1) 76)**.

<span id="page-81-0"></span>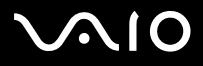

## *Gestione dei driver*

Il driver è un software che consente di utilizzare le periferiche hardware. Ad esempio, per utilizzare una stampante è necessario installare innanzitutto il relativo driver. Molti driver, come ad esempio il driver del mouse, vengono forniti con il sistema operativo.

In questa sezione viene descritto come installare, verificare, aggiornare e disinstallare un driver.

Viene inoltre illustrata la funzionalità di ripristino di Windows XP.

Infine, viene descritta la procedura da seguire per scaricare i driver più recenti dal sito Web Sony.

- ❑[Installazione di un driver \(pagina](#page-82-1) 82)
- ❑[Verifica dell'installazione del driver \(pagina](#page-84-0) 84)
- ❑[Aggiornamento di un driver \(pagina](#page-86-0) 86)
- ❑[Disinstallazione di un driver \(pagina](#page-87-0) 87)
- ❑[Ripristino di un driver \(pagina](#page-88-0) 88)
- ❑[Download di driver \(pagina](#page-90-0) 90)

<span id="page-82-0"></span>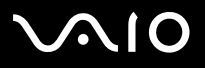

## <span id="page-82-1"></span>*Installazione di un driver*

Per (re)installare un driver**,** consultare la **Guida per la risoluzione dei problemi e il ripristino del sistema VAIO** in formato cartaceo.

Per installare un driver memorizzato sull'unità C:, procedere come segue:

- **1**Passare alla cartella **C:\Drivers**.
- **2** Selezionare la cartella corretta. Se è necessario aggiornare il driver di un modem, selezionare la cartella **Modem** e così via.
- **3** Se esiste un file .exe, fare doppio clic su di esso e seguire la procedura in linea. Se non esiste un file .exe, è necessario utilizzare **Gestione periferiche** per aggiornare il driver (vedere la seconda opzione nel capitolo **[Aggiornamento di un driver \(pagina](#page-86-0) 86)**).

Se il driver è contenuto su un CD-ROM o su un dischetto fornito con un accessorio e non ha una procedura specifica per l'installazione, procedere come segue per installarlo:

- **1** Inserire il CD-ROM dell'applicazione nell'apposita unità (oppure il dischetto o il CD-ROM fornito con la periferica che si desidera configurare).
- **2** Connettere la periferica in questione al computer. Verrà visualizzata la finestra **Installazione guidata nuovo hardware**.
- **3**Selezionare **Specificare un percorso** e quindi fare clic su **Avanti**.
- **4** Quando si installa un driver dal CD-ROM (o dischetto) fornito utilizzando un'unità CD-ROM (o floppy) connessa al computer, selezionare la cartella **Drivers** nell'unità CD-ROM (o floppy).
- **5** Quando si installa un driver dopo aver copiato il contenuto del CD-ROM (o dischetto) fornito nel disco rigido, cercare la sottodirectory contenente il driver. La sottodirectory dovrebbe trovarsi nella cartella copiata dal CD-ROM (o dal dischetto).
- **6** Fare clic su **OK** per avviare la ricerca.
- **7** Fare clic su **Avanti** per installare il driver. Al termine dell'installazione verrà visualizzata una nuova finestra.

# <span id="page-83-0"></span>**VAIO**

### **Guida dell'utente**

- **8** Fare clic su **Fine**. Potrebbe essere richiesto di riavviare il computer.
- **9** Fare clic su **Sì**. L'installazione del driver è completata.
- ✍ Per installare il driver della periferica, è necessario eseguire l'accesso come amministratore.

<span id="page-84-1"></span>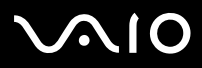

## <span id="page-84-0"></span>*Verifica dell'installazione del driver*

Dopo il riavvio del computer, verificare che la periferica funzioni correttamente.

Per verificare l'installazione del driver, procedere come segue:

- **1** Fare clic su **Start** e scegliere **Pannello di controllo**. Viene visualizzata la finestra **Pannello di controllo**.
- **2** Fare clic sull'icona **Sistema**. Viene visualizzata la finestra di dialogo corrispondente. Se **Sistema** non è visualizzato, fare dicsu **Passa alla visuallizzazione classica sinistra**.
- **3** Selezionare la scheda **Hardware**, quindi fare clic su **Gestione periferiche**.
- **4** Fare doppio clic sull'opzione corrispondente alla periferica installata e quindi fare doppio clic sulla periferica. Viene visualizzata la finestra di dialogo **Proprietà**.
- **5**Assicurarsi che il messaggio **La periferica funziona correttamente** sia visualizzato in **Stato periferica**.

### **6** Fare clic su **OK**.

Chiudere tutte le finestre aperte. La periferica è pronta per l'utilizzo.

La periferica non funziona correttamente nei seguenti casi :

- ❑ In **Gestione periferiche** la periferica è contrassegnata con un punto di domanda o un punto esclamativo giallo. Selezionare la periferica e fare clic su **Disinstalla**. Ripetere le operazioni a partire dal punto 2 in **Installazione di un driver**.
- ❑ Facendo doppio clic sulla categoria della periferica nell'elenco della finestra Gestione periferiche non viene visualizzata la periferica in uso.

È necessario rimuovere la periferica. Vedere **[Disinstallazione di un driver \(pagina](#page-87-0) 87)** per rimuoverla. Ripetere le operazioni a partire dal punto 2 in **[Installazione di un driver \(pagina](#page-82-1) 82)**.

❑ Fare doppio clic su **Altre periferiche** per visualizzare la periferica in uso. Selezionare la periferica e quindi fare clic su **Disinstalla**. Ripetere le operazioni a partire dal punto 2 in **[Installazione di un driver](#page-82-1)  [\(pagina](#page-82-1) 82)**.

<span id="page-85-0"></span>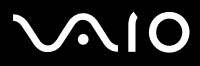

- ❑ Se il messaggio **La periferica funziona correttamente** non viene visualizzato, la periferica non funziona. Fare clic su **OK** per chiudere la finestra di dialogo **Proprietà**, quindi reinstallare il driver attenendosi alla seguente procedura:
	- ❑Fare clic su **Disinstalla**.
	- ❑Nella finestra **Conferma rimozione periferica** fare clic su **OK**.
	- ❑Fare clic su **Sì** e riavviare il computer.
	- $\Box$ Dopo il riavvio del computer, ripetere le operazioni a partire dal punto 2 in **[Installazione di un driver \(pagina](#page-82-1) 82)**.
- ❑ Se la periferica non viene visualizzata nella finestra di dialogo **Proprietà**, la periferica non funziona correttamente. Ripetere i passaggi da 1 a 4 indicati nelle sezioni precedenti per verificare l'installazione del driver. Selezionare la periferica e fare clic su **Disinstalla** per rimuoverla. Fare clic su **Sì** per riavviare il computer. Dopo il riavvio del computer, ripetere le operazioni a partire dal punto 2 in **[Installazione di un driver \(pagina](#page-82-1) 82)**.

# <span id="page-86-1"></span> $\bigwedge$ IO

## <span id="page-86-0"></span>*Aggiornamento di un driver*

Per aggiornare il driver, procedere come segue:

- **1**Fare clic su **Start** nella barra delle applicazioni.
- **2**Scegliere **Pannello di controllo**.
- **3** Fare clic sull'icona **Stampanti e altro hardware**. Quindi selezionare la periferica che si desidera ripristinare.
- **4**Nella scheda **Hardware** fare clic su **Proprietà**.
- **5**Nella scheda **Driver** fare clic su **Aggiorna driver**.
- **6** Seguire le istruzioni visualizzate. È possibile eseguire la ricerca automatica del driver oppure indicare manualmente il percorso del driver.

### Oppure:

- **1**Fare clic su **Start** nella barra delle applicazioni.
- **2**Scegliere **Risorse del computer**.
- **3**Fare clic su **Visualizza informazioni sul sistema** sul lato sinistro della finestra.
- **4**Selezionare la scheda **Hardware**, quindi fare clic su **Gestione periferiche**.
- **5** Fare doppio clic sull'opzione corrispondente alla periferica installata e quindi fare doppio clic sulla periferica. Viene visualizzata la finestra di dialogo **Proprietà**.
- **6**Scegliere la scheda **Driver**.
- **7** Fare clic su **Aggiorna driver**. L'aggiornamento del driver è completato.
- ✍ Per aggiornare il driver della periferica, è necessario eseguire l'accesso come amministratore.

<span id="page-87-1"></span>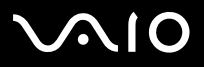

*Gestione dei driver*

## <span id="page-87-0"></span>*Disinstallazione di un driver*

Durante la disinstallazione del driver, la periferica deve essere connessa al computer.

Per disinstallare il driver, procedere come segue:

- **1**Fare clic su **Start** nella barra delle applicazioni.
- **2**Scegliere **Pannello di controllo**.
- **3** Fare clic sull'icona **Stampanti e altro hardware**. Quindi selezionare la periferica che si desidera ripristinare.
- **4**Nella scheda **Hardware** fare clic su **Proprietà**.
- **5**Nella scheda **Driver** fare clic su **Disinstalla**.
- **6** Se viene richiesto di riavviare il computer, fare clic su **Sì**. Il pulsante **Disinstalla** non è disponibile se a causa della rimozione del driver la periferica diventerebbe inutilizzabile.

Oppure:

- **1**Fare clic su **Start** nella barra delle applicazioni.
- **2**Scegliere **Risorse del computer**.
- **3**Fare clic su **Visualizza informazioni sul sistema** sul lato sinistro della finestra.
- **4**Selezionare la scheda **Hardware**, quindi fare clic su **Gestione periferiche**.
- **5** Fare doppio clic sull'opzione corrispondente alla periferica installata e quindi fare doppio clic sulla periferica. Viene visualizzata la finestra di dialogo **Proprietà**.
- **6**Scegliere la scheda **Driver**.
- **7** Fare clic su **Disinstalla**. La disinstallazione del driver è completata.
- ✍ Per disinstallare il driver della periferica, è necessario eseguire l'accesso con l'account del proprietario.

<span id="page-88-1"></span>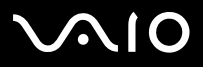

## <span id="page-88-0"></span>*Ripristino di un driver*

La funzionalità Ripristino configurazione di sistema di Microsoft Windows XP consente di ripristinare uno stato precedente del computer in caso di problemi, senza perdere i file dei dati personali.

Questa funzionalità controlla le modifiche al sistema e crea automaticamente punti di ripristino di facile identificazione che consentono di ripristinare uno stato precedente del sistema. I punti di ripristino vengono creati ogni giorno in occasione di importanti eventi di sistema, ad esempio durante l'installazione di un'applicazione o di un driver.

Per ripristinare un driver precedente, procedere come segue:

- **1** In **Pannello di controllo** aprire la periferica che non funziona correttamente. Per aprire la periferica:
	- ❑Fare clic su **Start** nella barra delle applicazioni.
	- ❑ Scegliere **Pannello di controllo**. Viene visualizzata la finestra **Pannello di controllo**.
	- ❑Fare clic sull'icona **Stampanti e altro hardware**.
	- ❑Quindi selezionare la periferica che si desidera ripristinare.
- **2**Nella scheda **Hardware** fare clic su **Proprietà**.
- **3**Scegliere la scheda **Driver**.
- **4**Nella scheda **Driver** fare clic su **Ripristina driver**.

Oppure:

- **1**Fare clic su **Start** nella barra delle applicazioni.
- **2**Scegliere **Risorse del computer**.
- **3**Fare clic su **Visualizza informazioni sul sistema** sul lato sinistro della finestra.
- **4**Selezionare la scheda **Hardware**, quindi fare clic su **Gestione periferiche**.

<span id="page-89-0"></span>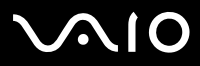

*89*[n](#page-88-1)

 $\blacktriangleright$ 

- **5** Fare doppio clic sull'opzione corrispondente alla periferica installata e quindi fare doppio clic sulla periferica. Viene visualizzata la finestra di dialogo **Proprietà**.
- **6** Scegliere la scheda **Driver**.
- **7** Nella scheda **Driver** fare clic su **Ripristina driver**. Il ripristino del driver precedente è completato.
- ✍ Per eseguire questa procedura è necessario accedere al computer con l'account del proprietario.

Il ripristino del computer non ha alcun effetto sui file dei dati personali.

Per ulteriori informazioni sulla funzionalità Ripristino configurazione di sistema, vedere la **Guida in linea e supporto tecnico**.

<span id="page-90-1"></span>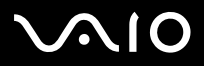

## <span id="page-90-0"></span>*Download di driver*

È possibile scaricare le versioni più recenti dei driver del computer dal sito Web Sony.

Per scaricare i driver più recenti, procedere come segue:

- **1**Andare all'indirizzo<www.vaio-link.com>e scegliere la lingua desiderata.
- **2**Selezionare **Driver e aggiornamenti** e seguire la procedura visualizzata.

Per installare il driver, seguire le istruzioni scaricate con il driver o consultare la **Guida al ripristino** in formato cartaceo.

✍ Non scaricare o installare driver non forniti da VAIO-Link poiché potrebbero causare problemi di incompatibilità.

<span id="page-91-0"></span>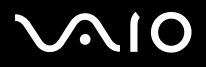

 $\blacktriangleright$ 

[n](#page-90-1)

## *Marchi*

Sony, Battery Checker, Click to DVD, DVgate Plus, HotKey Utility, Keyboard Utility, Memory Stick Formatter, PictureGear Studio, Prepare your VAIO, SonicStage, SonicStage Mastering Studio, VAIO Control Center, VAIO Edit Components, VAIO Launcher, VAIO Media, VAIO Zone, Memory Stick, il logo Memory Stick, VAIO e il logo VAIO sono marchi di Sony Corporation.

Microsoft, Internet Explorer, Windows Movie Maker, Windows Media Player, Windows XP Professional, Windows XP Home Edition, Microsoft Works e i logo Windows sono marchi registrati di Microsoft Corporation negli Stati Uniti e in altri Paesi.

i.LINK è un marchio di Sony utilizzato per indicare prodotti dotati di connessione IEEE1394.

Adobe, Adobe Acrobat Elements, Adobe Acrobat Professional, Adobe Photoshop Album, Adobe Reader, Adobe Premiere Standard e Adobe Photoshop Elements sono marchi registrati di Adobe Systems Incorporated.

MoodLogic è un marchio di MoodLogic, Inc.

Norton Internet Security 2005 e Norton Password Manager sono marchi registrati di Symantec Corporation.

RecordNow! è un marchio di Sonic.

WinDVD for VAIO è un marchio di InterVideo, Inc.

Sun Java VM è un marchio di Sun Microsystems, Inc.

Google Toolbar è un marchio registrato di Google.

Yahoo! Messenger è un marchio di Yahoo!.

SafeGuard PrivateDisk is a trademark of Utimaco Software.

My Info Centre contiene il software Macromedia Flash™ Player di Macromedia, Inc., Copyright © 1995-2003 Macromedia, Inc. Tutti i diritti riservati. Macromedia e Flash sono marchi di Macromedia, Inc.

Tutti gli altri nomi di sistemi, prodotti e servizi sono marchi dei rispettivi detentori.

Nel manuale i marchi ™ o <sup>®</sup> non sono specificati. Le specifiche sono soggette a modifica senza preavviso.

### **Consultare il foglio Specifiche per determinare quali applicazioni sono disponibili.**